# **Dell PowerEdge VRTX Sistemleri için Dell Paylaşımlı PowerEdge RAID Denetleyicisi (PERC) 8 Kullanıcı Kılavuzu**

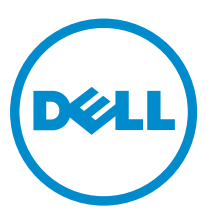

**Resmi Model: UCPM-800**

# **Notlar, dikkat edilecek noktalar ve uyarılar**

**NOT:** NOT, bilgisayarınızı daha iyi kullanmanızı sağlayan önemli bilgileri anlatır. U

**DİKKAT: DİKKAT, donanımda olabilecek hasarları ya da veri kaybını belirtir ve bu sorunun nasıl önleneceğini anlatır.**

**UYARI: UYARI, meydana gelebilecek olası maddi hasar, kişisel yaralanma veya ölüm tehlikesi anlamına gelir.** ∧

**Telif hakkı © 2015 Dell Inc. Tüm hakları saklıdır.** Bu ürün, A.B.D. ve uluslararası telif hakkı ve fikri mülkiyet yasaları tarafından korunmaktadır. Dell ™ve Dell logosu, Amerika Birleşik Devletleri ve/veya diğer ülkelerde, Dell Inc.'e ait ticari markalardır. Burada adı geçen diğer tüm markalar ve isimler, ilgili firmaların ticari markaları olabilirler.

2015 - 12

Revizyon A05

# İçindekiler

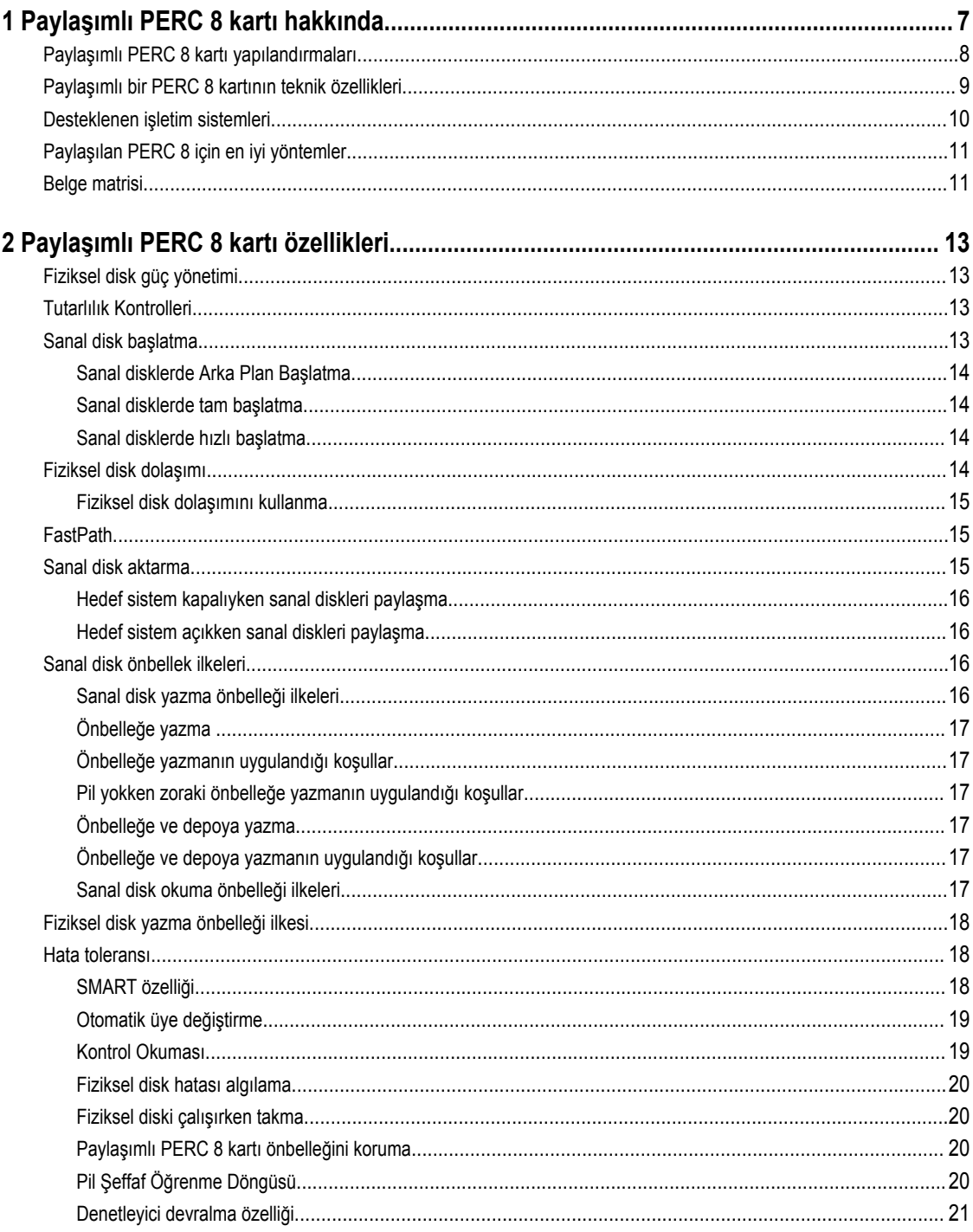

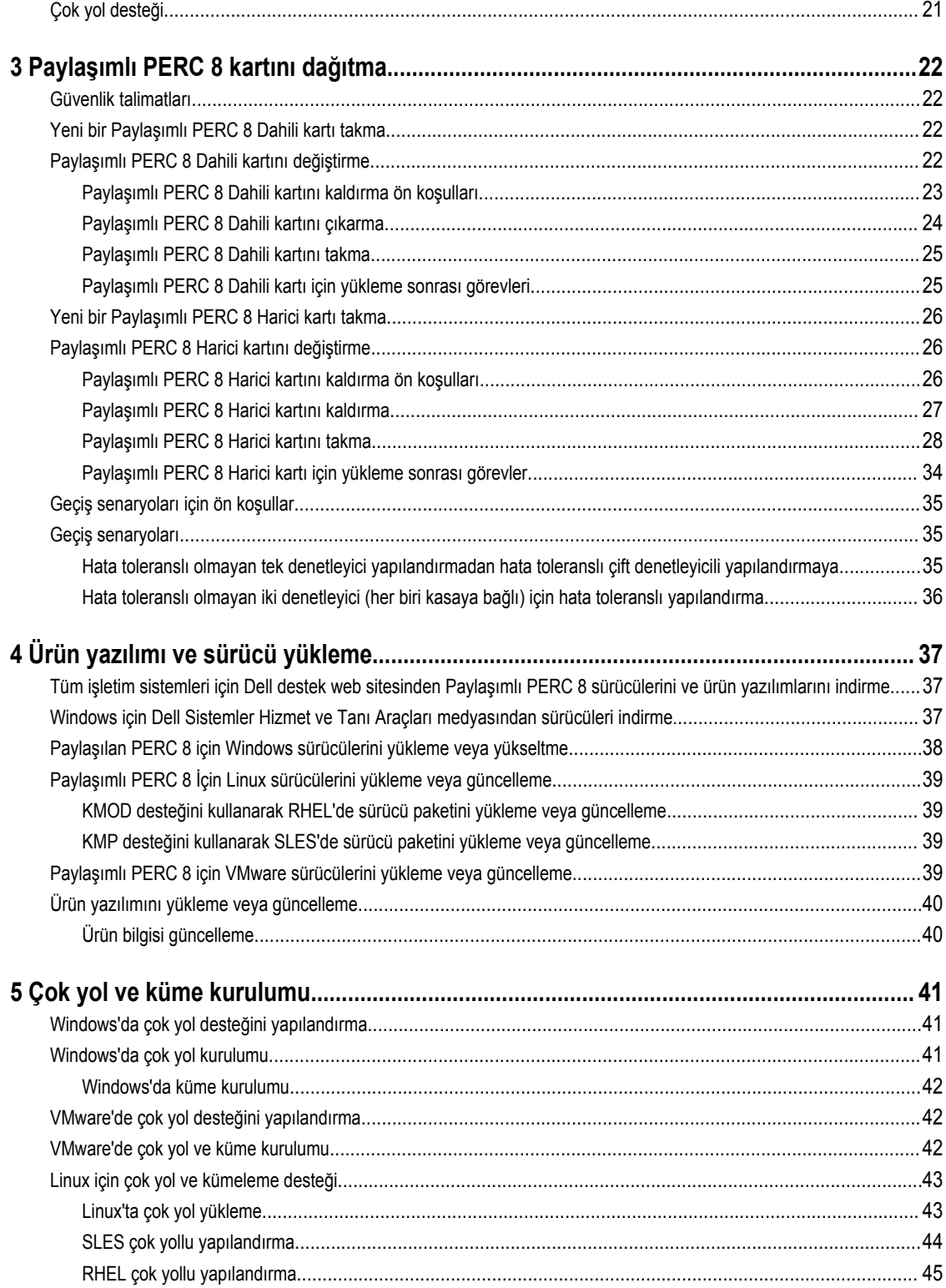

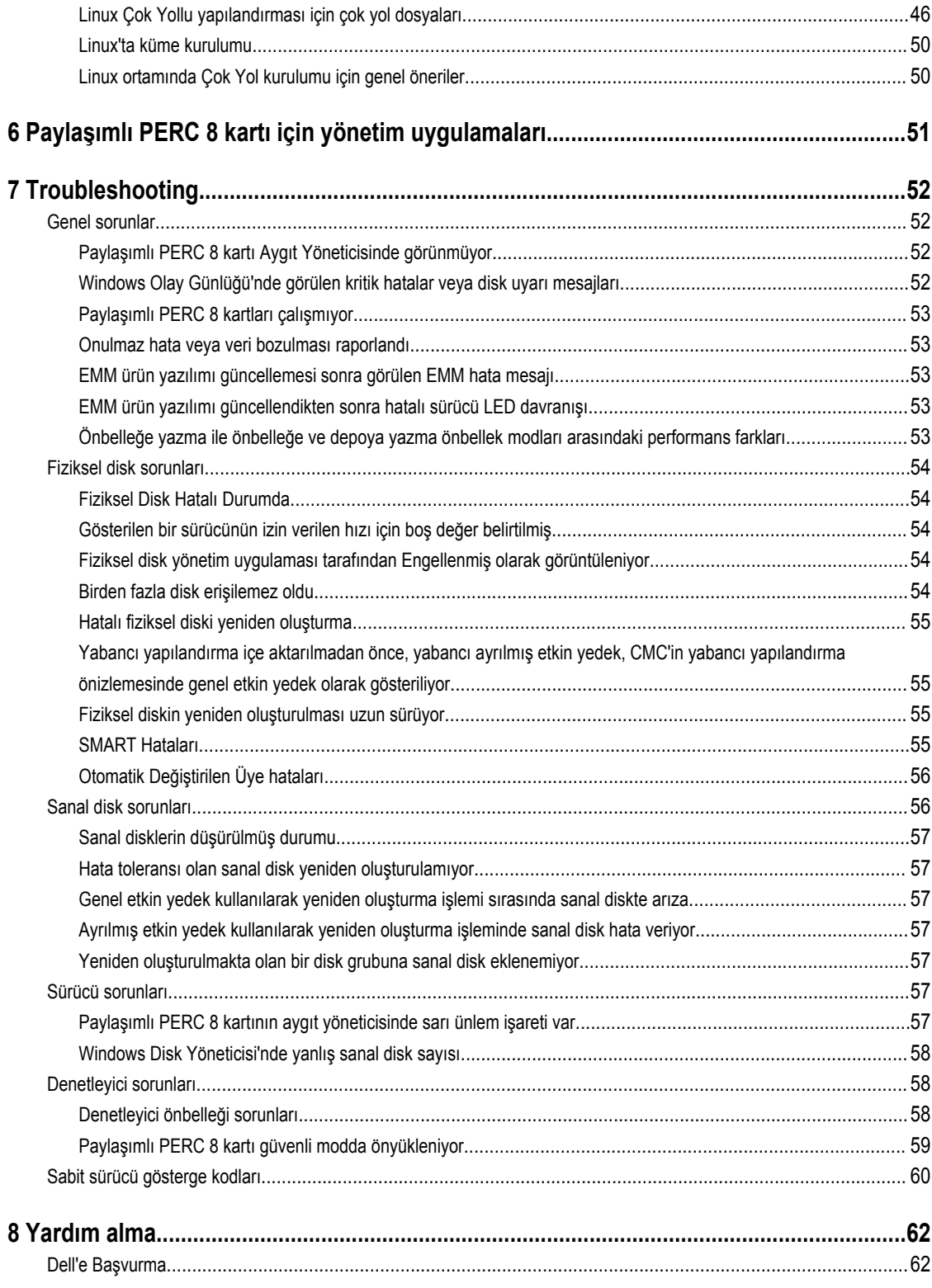

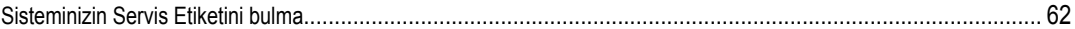

# **1**

# <span id="page-6-0"></span>**Paylaşımlı PERC 8 kartı hakkında**

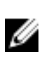

**NOT:** Aksi takdirde belirtildiği sürece, bu belgenin tamamında Paylaşımlı PERC 8, tüm referanslar hem dahili hem de harici Paylaşımlı PERC 8 kartları bakın.

Dell Paylaşımlı PowerEdge RAID Denetleyici (PERC) 8 kartı, Dell PowerEdge VRTX sistemi için özel olarak tasarlanmış bir depolama denetleyicisi. Paylaşımlı PERC 8 kartı, birden çok sistemin kullanılabilir donanım kaynaklarını paylaşmasına izin verir, Tek Köklü Girdi Çıktı Görselleştirmeyi (SR-IOV) destekler.

Denetleyici bir yerel depolama alanına dört sunucu modülünün erişmesine izin verir. Her sunucu modülünün işletim sistemi (OS) Paylaşımlı PERC 8 bellenimi sunucu modülü ile iletişim kurmasını sağlayan bir Sanal İşlev (VF) sürücüsü yükler. Paylaşılan depolama sanal diskler, daha sonra bir sunucu modülü ile eşleştirilebilir. Tek sunucu modülü, sadece o sunucu modülü eşlenen sanal disklere erişebilirsiniz. Depolama etki alanları, Dahili ve Harici kart Paylaşımlı PERC 8 'de bağımsız. Yani, Dahili kart Harici bir kart ya da tersini yapmak bağlı disklerin erişemiyorsa. Bununla birlikte, Harici kart Paylaşımlı PERC 8 Dahili diskler aktarılmasını, aynı ürün bilgisini olduğu sürece mümkündür.

• Paylaşımlı PERC 8 Dahili kart dahili depolama kasası VRTX kasa üzerinde kontrol eder. Paylaşımlı PERC 8 kartları, Dahili PERC yuvaları bağlı **PERC1** ve **PERC2**olarak etiketlenmiştir.

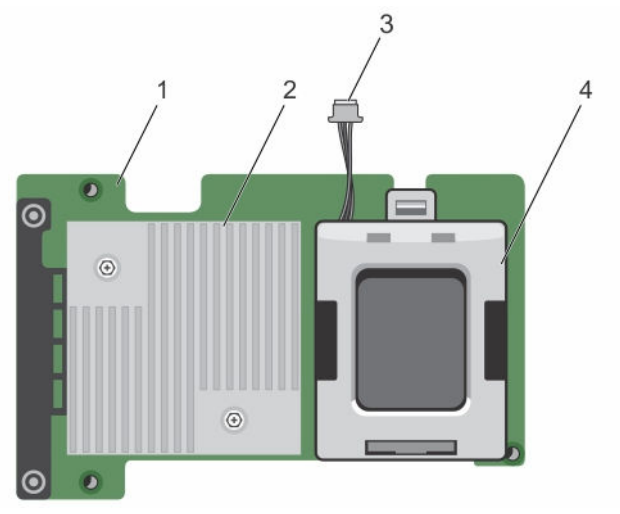

#### **Rakam 1. Paylaşımlı PERC 8 Dahili kart Özellikleri**

- 1. Paylaşımlı PERC Dahili kart 2. ısı emicisi
	-
- 3. pil kablosu 4. pil
- 
- Paylaşımlı PERC 8 Harici kart depolama kapasitesi en fazla iki adet harici JBODs erişmek için sunucu modüllerini olanak sağlayarak genişletir. Paylaşımlı PERC 8 Harici kartları VRTX sistem üzerinde 5 ve 6 PCIe yuvaları üzerinden bağlanmış. Paylaşımlı PERC 8 Harici kart MD1200 veya MD1220 JBOD destekler.

<span id="page-7-0"></span>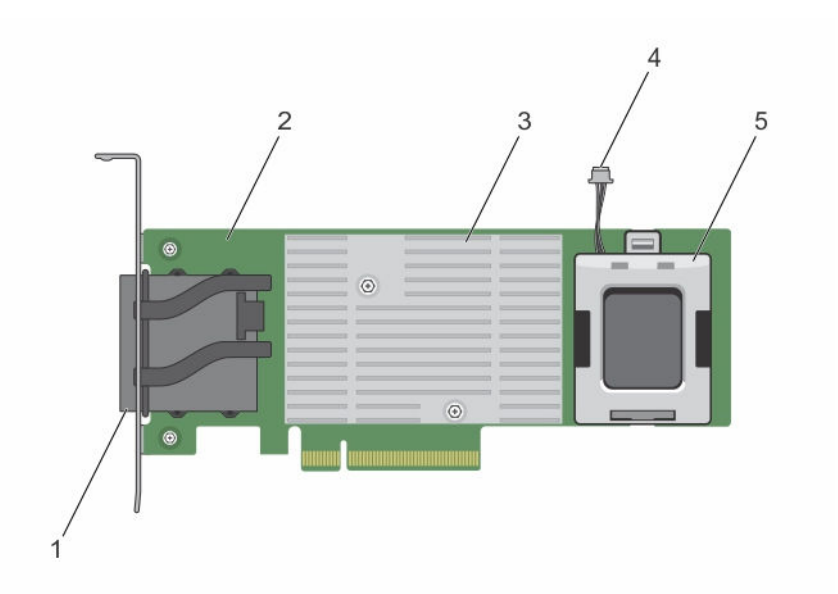

#### **Rakam 2. Paylaşımlı PERC 8 Harici kart Özellikleri**

- 
- 
- 5. pil
- 1. Harici kablo konektörleri 2. Paylaşımlı PERC Harici kart
- 3. ısı emicisi 4. pil kablosu

# **Paylaşımlı PERC 8 kartı yapılandırmaları**

Paylaşımlı PERC 8 Dahili ve Harici kartları iki ayrı SAS etki alanıdır. PowerEdge VRTX sisteminin hem Dahil hem Harici kartlar için aşağıdaki yapılandırmaları mevcuttur:

**Tek, Hata Toleranslı Olmayan, Paylaşımlı PERC 8 Kartı Yapılandırması** — Bu yapılandırmada denetleyiciler önbelleklerini yansıtmaz. Bu yapılandırmada oluşturulan sanal diskler için varsayılan önbellek ilkesi "önbelleğe yazma"dır. Bu modda, veriler Paylaşımlı PERC 8 denetleyicisinin önbelleğine yazıldıktan sonra, yazma işleminin tamamlandığına ilişkin bilgiler ana bilgisayara gönderilir.

**Çift, Hata Toleranslı, Paylaşımlı PERC 8 Kartı Yapılandırması** — Bu yapılandırmada, aktif-pasif kümesi olarak yapılandırılmış iki Paylaşımlı PERC 8 kartı vardır. Her iki denetleyici de aynı depolama alt sistemine erişebilir. Bununla birlikte, yalnızca etkin denetleyici veri erişimi sağlar. Paylaşımlı PERC 8 kartlarından biri arızalanırsa, diğer Paylaşımlı PERC 8 kartı sorunsuz bir geçiş için kontrolü ele alır. Bu yapılandırmada oluşturulan sanal diskler için varsayılan önbellek ilkesi önbelleğe yazma'dır.

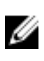

**NOT:** Paylaşımlı PERC 8 Harici denetleyicileri için, Hata Toleransı seçeneği kullanıcı tarafından ayarlanmalı ve gereken kablolama topolojisi kullanılmalıdır.

Aşağıdaki yapılandırma sadece Harici kartlar için kullanılabilir:

**Çift, Hata Toleranslı Olmayan, Paylaşımlı PERC 8 Harici Kartları Yapılandırması** — Bu yapılandırmada, PowerEdge VRTX sistemi iki Paylaşımlı PERC 8 Harici kartı içerir, burada her ikisi de ayrı ayrı SAS etki alanları oluşturmak üzere ayrı JBOD'lara bağlanır. Bir Paylaşımlı PERC 8 Harici kartı hata verirse, o karta takılı depolama alt sistemine erişim kaybolur. Bu yapılandırma seçeneği Paylaşımlı PERC 8 Dahili kartlar için mevcut değildir.

# <span id="page-8-0"></span>**Paylaşımlı bir PERC 8 kartının teknik özellikleri**

Paylaşımlı PERC 8 kartının karakteristik özellikleri şöyledir:

**Tablo 1. Paylaşımlı PERC 8 kartının teknik özellikleri**

| Teknik Özellik                                  | Açıklama                                                                                                    |
|-------------------------------------------------|----------------------------------------------------------------------------------------------------|
| Desteklenen sürücüler                           | Dell onaylı SAS sabit sürücüleri ve SAS katı hal sürücüleri (SSD).<br>Aynı sürücü türünü (SAS) ve teknolojisini (HDD veya SDD) korurken, farklı<br>hızlardaki (7.200 rpm, 10.000 rpm veya 15.000 rpm) ve bant genişliğindeki (6<br>Gb/sn veya daha yüksek) diskleri birlikte kullanmak desteklenir. Ancak bu veri<br>aktarım performansını etkileyebilir.<br>NOT: Bant genişliği 6 Gb/sn'den daha yüksek sürücüler desteklense de,<br>U<br>sürücüler en fazla 6 Gb/sn hızla çalışır.<br>NOT: HDD ve SSD'leri birlikte sanal bir disk içinde kullanmak<br>Ø<br>desteklenmez. SATA sürücüleri desteklenmez. |
| RAID düzeyleri                                  | 0, 1, 5, 6, 10, 50, 60                                                                                                    |
|                                                 | NOT: Non-RAID sürücüleri desteklenmemektedir.<br>Ø                                                                                                    |
| Sanal işlevler                                  | Dört ana bilgisayar sunucusunu desteklemek için dört sanal işlev                                                                                                    |
| Yönetim uygulaması                              | Dell Kasa Yönetim Denetleyicisi (CMC)                                                                                                    |
|                                                 | NOT: Seçenek ROM (OP-ROM) desteklenmez. Paylaşımlı bir<br>Ø<br>depolamadan önyükleme yapmak desteklemez. Sadece sunucu<br>modülünde bulunan depolamadan önyükleme yapabilirsiniz.                                                                                                    |
| Harici etki alanı başına kasa sayısı            | $\overline{2}$                                                                                                    |
| İşlemci                                         | Dell Bağdaştırıcısı SAS RAID-on- Chip, LSI 2208 mikrodevre seti ile 8 Bağlantı<br>Noktası                                                                                                    |
| Pil yedekleme birimi                            | Evet                                                                                                    |
| Geçici olmayan önbellek                         | Evet                                                                                                    |
| Önbellek belleği                                | 1 GB DDR3, 1333 MHz                                                                                                    |
| Önbellek ilkeleri                               | Önbelleğe Yazma, Önbelleğe Yazmayı Zorlama, Önbelleğe ve Depoya Yazma,<br>Uyarlamalı İleri Okuma, İleri Okuma Yok ve İleri Okuma                                                                                                    |
|                                                 | NOT: Çift denetleyicili yapılandırmada önbelleğe yazma, 23.8.10-0061 ve<br>Ø<br>önceki ürün yazılımı sürümlerinde desteklenmez. Paylaşımlı PERC 8<br>kartının geri yazma özelliğini desteklemesi için Dell.com/support/home<br>adresinden güncel ürün yazılımı ve sürücü sürümünü indirdiğinizden emin<br>olun.                                                                                                    |
|                                                 | NOT: Daha fazla bilgi için Dell.com/support/home adresindeki<br>Ø<br>PowerEdge VRTX Depolama Alt Sistemi Uyumluluk Matrisi'ne göz atın.                                                                                                    |
| Disk grubu başına maksimum aralık sayısı        | 8                                                                                                    |
| Disk grubu başına maksimum sanal disk<br>sayısı | 16                                                                                                    |

<span id="page-9-0"></span>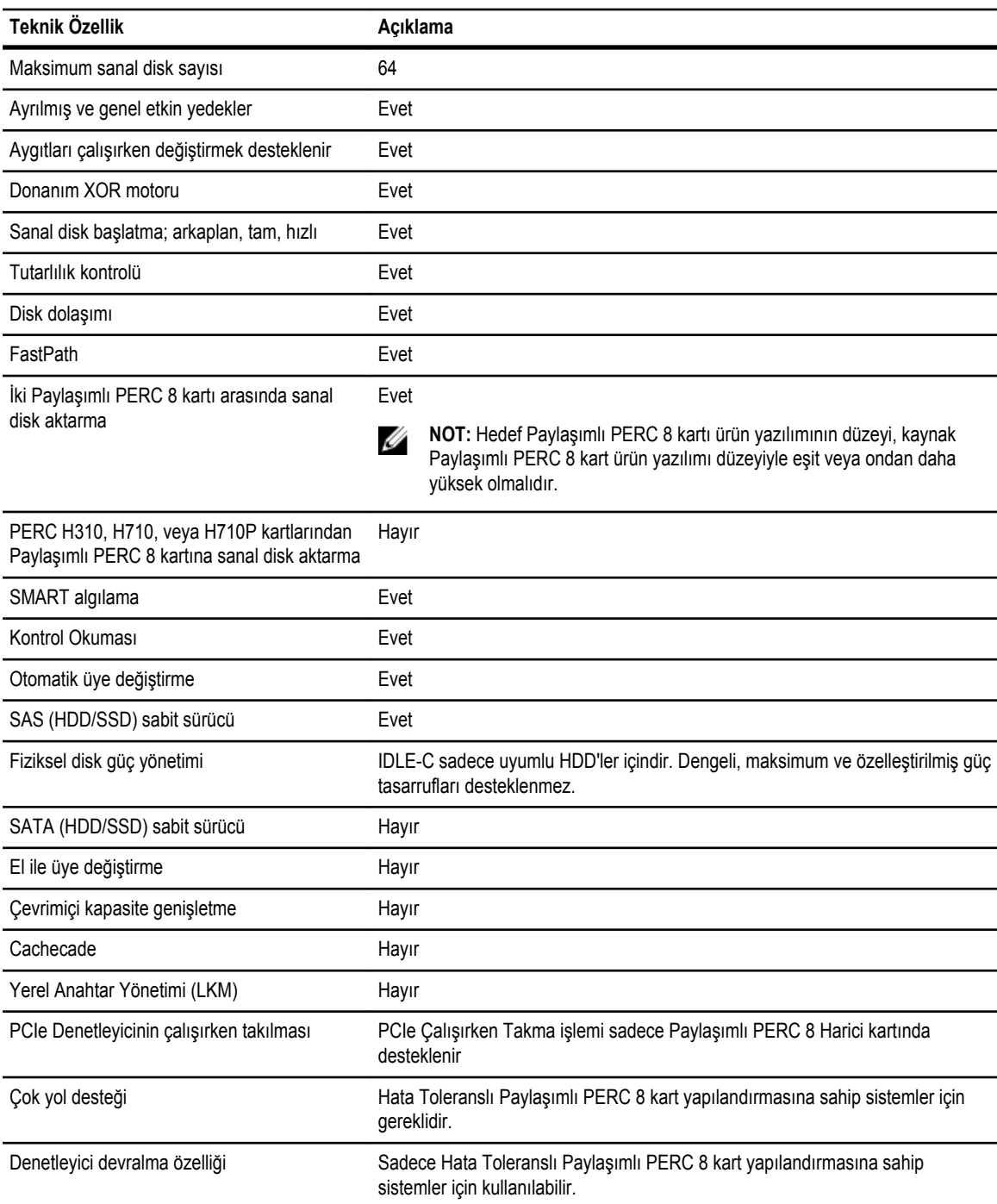

# **Desteklenen işletim sistemleri**

Paylaşımlı PERC 8 kartı aşağıdaki işletim sistemlerini destekler:

- Microsoft Windows Server 2012 R2
- Microsoft Windows Server 2012
- <span id="page-10-0"></span>• Microsoft Windows Server 2008 R2
- Red Hat Enterprise Linux (RHEL) 6 Güncelleme 5
- RHEL 6 Güncelleme 6
- RHEL 6 Güncelleme 7
- RHEL 7.1
- SUSE Enterprise Linux (SLES) 11 SP4
- SLES 11 SP3
- **SLES 12**
- VMware ESXi 5.5
- VMware ESXi 6.0 ve üstü

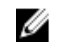

**NOT:** PowerEdge VRTX sistemi için desteklenen yazılımlar ve donanımlarla ilgili bilgi için bkz. *PowerEdge VRTX Depolama Alt Sistemi Uyumluluk Matrisi* (**dell.com/support/manuals).**

# **Paylaşılan PERC 8 için en iyi yöntemler**

- Her zaman **Dell.com/support/drivers** adresindeki en yeni ürün yazılımını ve sürücüleri kullanın.
- Her zaman sanal disk yapılandırması ve sunucu düğümü eşleştirme bilgilerinizin bir kopyasını saklayın. Sanal sürücü yapılandırması ve eşleştirme bilgilerini belgelemek için aşağıdaki adımları gerçekleştirin:
	- a. **CLI terminalini** açın ve **racadm raid get vdisks –o** komutunu çalıştırın. Sonuçlar sayfasının ekran görüntüsünü alın ve ekran görüntüsünü istediğiniz yere kaydedin veya bilgileri bir kağıda yazıp güvenli bir yerde saklayın.
	- b. CMC GUI tarafından sanal disk eşleştirmesini görüntülemek için **Chassis Overview** → **Storage** → **Virtual Disks** → **Assign** öğelerini tıklatın. Sonuçlar sayfasının ekran görüntüsünü alın ve ekran görüntüsünü istediğiniz yere kaydedin veya bilgileri bir kağıda yazıp güvenli ve sağlam bir yerde saklayın.
	- c. CMC GUI tarafından sanal disk yapılandırma bilgilerini görüntülemek için **Chassis Overview** → **Storage** → **Virtual Disks** öğelerini tıklatın. Sonuçlar sayfasının ekran görüntüsünü alın ve ekran görüntüsünü istediğiniz yere kaydedin veya bilgileri bir kağıda yazıp güvenli ve sağlam bir yerde saklayın.

# **Belge matrisi**

Belge matrisi, sisteminizi kurmak ve yönetmek için başvuruda bulunabileceğiniz belgelerle ilgili bilgi sağlar.

**Tablo 2. Belge matrisi**

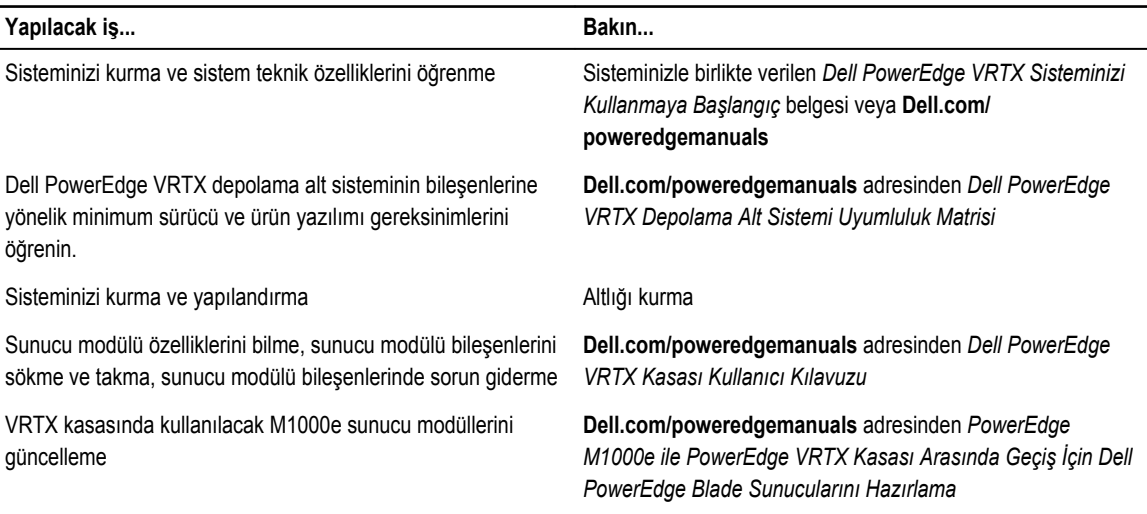

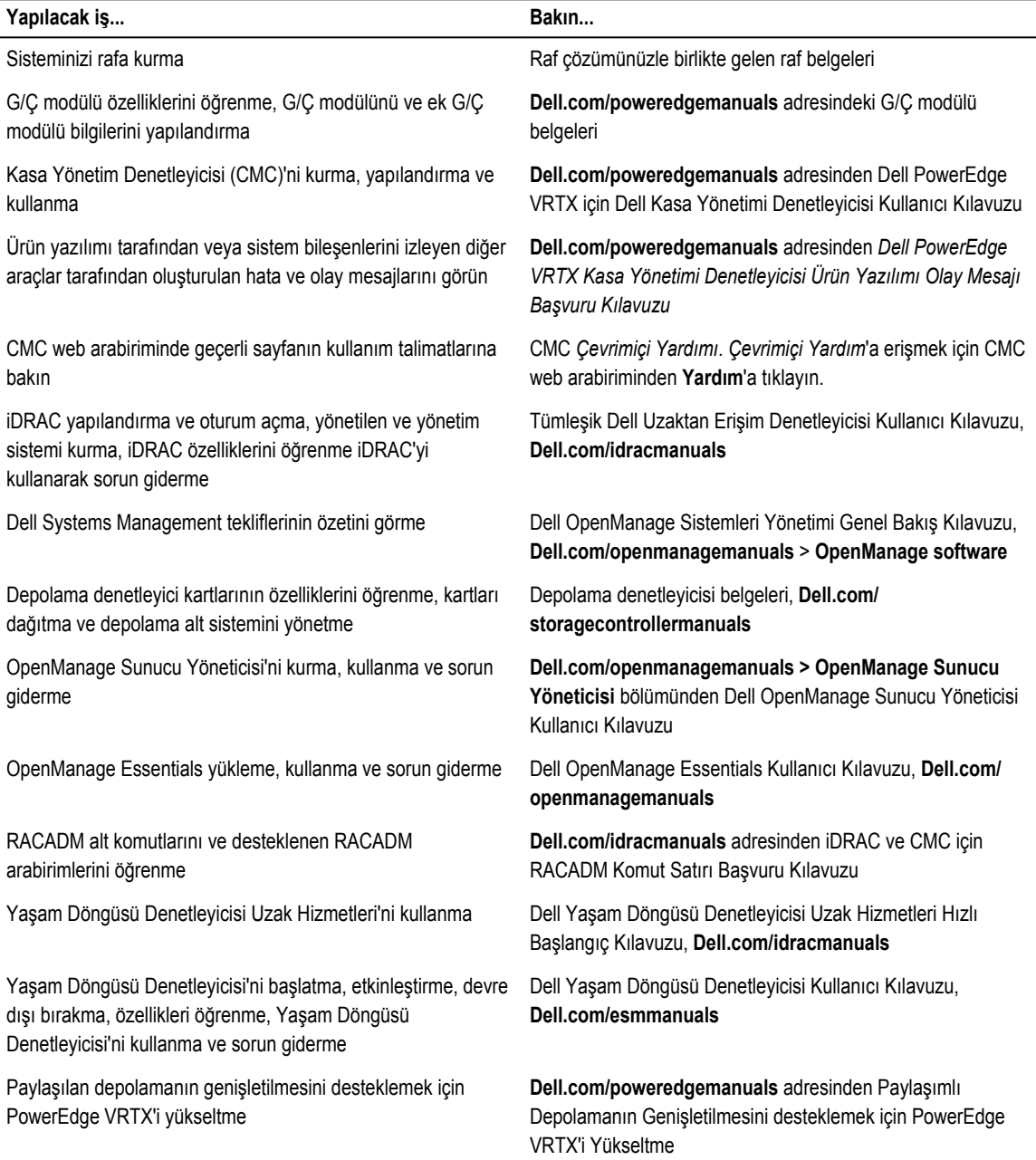

**NOT:** Her zaman **Dell.com/support/manuals** adresindeki güncelleştirmeleri kontrol edin ve genellikle diğer belgelerdeki bilgileri geçersiz kıldığından, öncelikle güncelleştirmeleri okuyun.

# <span id="page-12-0"></span>**Paylaşımlı PERC 8 kartı özellikleri**

Paylaşımlı PERC 8 kartının bazı özellikleri aşağıda belirtilmiştir:

- Fiziksel disk güç yönetimi
- Tutarlılık kontrolleri
- Sanal disk başlatma
- Disk dolaşımı
- FastPath
- Sanal disk aktarma
- Sanal disk önbellek ilkeleri
- Hata toleransı
- Kontrol okuması
- Çok yol desteği

# **Fiziksel disk güç yönetimi**

Fiziksel disk güç yönetimi, Paylaşımlı PERC 8 kartının bir güç tasarrufu özelliğidir. Idle-C özelliği, T10 organizasyonu tarafından tanımlandığı gibi, fiziksel disk güç yönetimi için otomatik olarak etkinleştirilmiştir. Idle-C özelliğini destekleyen fiziksel diskler, G/Ç etkinliği olmadığında zamanlayıcı süresinin dolmasıyla daha düşük RPM'lerde döner.

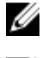

**NOT:** Yapılandırılmış disk döndürülmekteyken, G/Ç işlemlerinde gecikme meydana gelir.

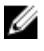

**NOT:** Güç yönetimi hakkında ayrıntılı bilgi için **dell.com/poweredgemanuals** adresindeki *Dell PowerEdge VRTX için Dell Kasa Yönetimi Denetleyicisi Kullanıcı Kılavuzu*'na bakın.

# **Tutarlılık Kontrolleri**

Tutarlılık Kontrolü (CC), yansıma veya eşlik verilerini hata toleransı olan sanal diskler için doğrulayan ve düzelten bir arkaplan işlemidir. Dell, sanal disklerde dönemsel olarak CC uygulamanızı tavsiye eder. CC'yi Dell Kasa Yönetimi Denetleyicisinde (CMC) el ile başlatabilirsiniz.

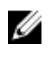

**NOT:** Tutarlılık kontrolleri hakkında daha fazla bilgi için bkz. *Dell PowerEdge VRTX için Dell Kasa Yönetimi Denetleyicisi Çevrimiçi Yardımı*.

# **Sanal disk başlatma**

Sanal diskleri aşağıdaki bölümlerde açıklandığı gibi başlatabilirsiniz.

# <span id="page-13-0"></span>**Sanal disklerde Arka Plan Başlatma**

Hem Tutarlılık Kontrolü (CC) hem de Arka Plan Başlatma (BGI) eşlik hatalarını düzeltir. Ancak CC, veri tutarsızlıklarını bir olay bildirimiyle rapor eder, BGI ise otomatik bir işlemdir.

BGI, RAID 0 sanal disklerinde çalışmaz. BGI'yi kalıcı olarak devre dışı bırakamazsınız. BGI'yi iptal ederseniz, beş dakika içinde otomatik olarak yeniden başlar. Sanal disklerde Tam veya Hızlı Başlatma'nın aksine, BGI fiziksel diklerdeki verileri temizlemez. CC ve BGI genel olarak işlem tamamlanana kadar performansta bazı kayıplara neden olur.

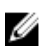

**NOT:** Hata Toleranslı Paylaşımlı PERC 8 kartı yapılandırması içeren sistemlerde denetleyici devralma durumunda, her sanal diskte bir BGI otomatik olarak başlar. Denetleyici devralma işlemi sırasında devam eden bir BGI işlemi varsa, BGI yeni aktif Paylaşımlı PERC 8 denetleyicide son kaydedilen kontrol noktasından yeniden başlar.

## **Sanal disklerde tam başlatma**

#### **DİKKAT: Bir sanal diske Tam başlatma uygulamak, daha önce sanal diskte mevcut olan tüm verileri yok eder.**

Bir sanal diskin tam başlatılması, tüm blokların üzerine yazar ve daha önce sanal diskte mevcut olan tüm verileri yok eder. Sanal diski Tam Başlatma, sanal diske BGI uygulanması ihtiyacını ortadan kaldırır. Tam Başlatma, sanal disk oluşturulduktan hemen sonra uygulanabilir.

Tam Başlatma sırasında, ana bilgisayar sanal diske erişemez. CMC'deki bir sanal diskte Tam Başlatma uygulayabilirsiniz.

Hata Toleranslı Paylaşımlı PERC 8 kartı yapılandırmalı sistemlerde denetleyici devralma durumunda, aktif denetleyicide Tam Başlatma devam etmez. CMC'yi kullanarak Tam Başlatma işlemini başlatmanız gerekir. Sanal disk başlatma hakkında daha fazla bilgi için **Dell.com/poweredgemanuals** adresindeki *PowerEdge VRTX için Dell Kasa Yönetimi Denetleyicisi Kullanıcı Kılavuzu*'na ve *Dell PowerEdge VRTX için Dell Kasa Yönetimi Denetleyicisi Çevrimiçi Yardımı*'na bakın.

Denetleyicinin devralma işlemi olduğunda veya Tam Başlatma sırasında sistem tekrar başlatıldığında, işlem sonlandırılır ve sanal diskte bir BGI başlar.

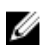

**NOT:** Tam Başlatma yapmak, bir BGI'nin sanal disklerde otomatik olarak başlatılmasını önler.

## **Sanal disklerde hızlı başlatma**

#### DİKKAT: Bir sanal diskte hızlı başlatma uygulamak, daha önce sanal diskte mevcut olan tüm verileri yok eder.

Bir sanal diskte Hızlı Başlatma işlemi, sanal diskin ilk ve son 8 MB'lik kısmının üzerine yazar ve önyükleme kayıtlarını veya bölüm bilgilerini siler. İşlem sadece 2–3 saniye sürer ve sanal disk oluştururken uygulanması önerilir. CMC'de Hızlı Başlatma uygulayabilirsiniz.

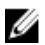

**NOT:** BGI, Hızlı Başlatma tamamlandıktan beş dakika sonra başlar.

# **Fiziksel disk dolaşımı**

Fiziksel disk dolaşımı, fiziksel diskleri bir arka panel yuvasından aynı denetleyicideki bir başkasına taşımaktır. Denetleyici yeri değiştirilen fiziksel diskleri otomatik olarak tanır ve onları disk grubunun parçası olan sanal disklere mantıksal olarak yerleştirir. Disk dolaşımını sadece sistem kapatıldıktan sonra uygulayabilirsiniz.

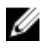

**NOT:** Bir disk grubu (JBOD) içeren kasanın tümünü taşıyorsanız, yeni denetleyicinin kablo bağlantısını yapmadan önce JBOD'u kapattığınızdan emin olun.

# <span id="page-14-0"></span>**Fiziksel disk dolaşımını kullanma**

Disk dolaşımını kullanmak için aşağıdaki adımları uygulayın:

- **1.** Sistemin, fiziksel disklerin, muhafazaların ve sistem bileşenlerinin gücünü kapatın.
- **2.** Güç kablolarını sistemden çıkartın.
- **3.** Fiziksel diskleri arka panelde veya muhafazada gerekli konumlara alın.
- **4.** Güvenlik denetimi yapın. Fiziksel disklerin uygun şekilde eklendiğinden emin olun.
- **5.** Sistemi açın.

Denetleyici fiziksel diskteki yapılandırma verilerinden RAID yapılandırmasını algılar.

# **FastPath**

Paylaşımlı PERC 8 kartı, saniyelik olarak yüksek G/Ç (IOPS) sağlayarak uygulama performansını iyileştiren **FastPath** özelliğini destekler.

**FastPath** kullanıldığında belirli koşullarda G/Ç denetleyici önbelleğini atlar ve ana bilgisayar belleğinden doğrudan fiziksel diske veya doğrudan fiziksel diskten uygulanır. Önbelleğe ve Depoya Yazma yazma önbelleği ilkesiyle ve İleri Okuma Yok okuma önbelleği ilkesiyle yapılandırılan tüm basit sanal diskler FastPath'tan yararlanabilir.

SSD birimlerdeki iş yükleri FastPath ile en fazla performans artışı sağlar.

Aşağıdaki koşullarda **FastPath** desteklenir:

- Küçük blokların bulunduğu rasgele iş yükleri.
- Sanal diskin şerit boyutundan küçük G/Ç blok boyutları.
- Dağıtılmamış RAID birimlerindeki (RAID 0, RAID 1, RAID 5 ve RAID 6) sıralı okuma iş yükleri.
- RAID 0 sanal disklerindeki sıralı okuma ve yazma iş yükleri.

Aşağıdaki koşullarda **FastPath** desteklenmez

- Yeniden oluşturma, başlatma vb. arka plan işlemleri çalıştıran sanal diskler.
- RAID 10, RAID 50 ve RAID 60 gibi dağıtılmış RAID birimleri.

# **Sanal disk aktarma**

Paylaşımlı PERC 8 kartı, bir denetleyicideki sanal disklerin başka bir denetleyiciye taşınmasını, hedef denetleyiciyi çevrimdışı duruma getirmeden destekler. Denetleyici, RAID sanal disklerini optimal, düşürülmüş veya kısmen düşürülmüş durumlarda içe aktarabilir. Paylaşımlı PERC dahili yapılandırmasından Paylaşımlı PERC harici yapılandırmasına sanal disklerin aktarılması desteklenir.

Paylaşımlı PERC 8 kartı sanal disk geçişini desteklemez:

- Sanal diskin arızalı olması durumunda.
- Sanal disk kaynak sistem açıkken çıkarıldığında.
- PERC H310, H700, H710, H800 ve H810 gibi diğer PERC kartlarından.

Paylaşımlı PERC 8 kartı, sanal disk geçişini destekler:

- <span id="page-15-0"></span>• Benzer bir Paylaşımlı PERC 8 kartından.
- Tek Paylaşımlı PERC 8 kart yapılandırmasından Hata Toleranslı Paylaşımlı PERC 8 kartı yapılandırmasına, *ancak* daha yeni bir ürün yazılım sürümünden daha eski bir ürün yazılım sürümü sistemine geçiş desteklenmez.
- Hedef sistem açıkken ve kapalıyken, sanal diskleri başka bir sistemin Paylaşılan PERC 8 denetleyicisinden.

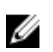

**NOT:** Bir denetleyici mevcut yapılandırması olan bir fiziksel disk algıladığında, fiziksel diski yabancı bir disk olarak işaretler ve yabancı bir diskin algılandığını belirten bir uyarı oluşturur.

## **Hedef sistem kapalıyken sanal diskleri paylaşma**

- **1.** Yüklüyse, ön kısımdaki çerçeveyi (isteğe bağlı) PowerEdge VRTX kasasından çıkarın.
- **2.** İşletim sistemi komutlarını ya da CMC'yi kullanarak sunucu modülünü kapatın ve sunucu modülünün güç kaynağının kapalı olduğundan emin olun.
- **3.** CMC'yi kullanarak kasayı kapatın.

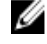

**NOT:** Kasayı kapatma hakkında bilgi için **Dell.com/esmmanuals** adresinde bulunan *Dell PowerEdge VRTX için Dell Kasa Yönetimi Denetleyicisi Kullanıcı Kılavuzu*'na başvurun.

**4.** Uygun fiziksel diskleri kaynak sistemden hedef sisteme benzer bir Paylaşımlı PERC 8 denetleyicisi ile taşıyın.

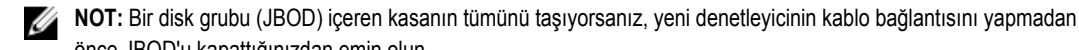

- önce JBOD'u kapattığınızdan emin olun.
- **5.** Hedef sistemi açın.

Sistem algılanan yabancı yapılandırmayı bulur ve otomatik olarak içe aktarır.

### **Hedef sistem açıkken sanal diskleri paylaşma**

- **1.** Kaynak sistemi kapatın.
- **2.** Uygun fiziksel diskleri kaynak sistemden hedef sisteme benzer bir Paylaşımlı PERC 8 kartıyla taşıyın.

**NOT:** Bir JBOD kasayı tümüyle taşıyorsanız, kabloları yeni denetleyiciye bağlamadan önce JBOD'u kapattığınızdan emin olun.

**3.** Yabancı yapılandırmayı içe aktarmak veya temizlemek için Dell Kasa Yönetimi Denetleyicisine (CMC) erişin.

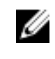

**NOT:** Yabancı yapılandırmayı içe aktarma veya temizleme hakkında daha fazla bilgi için **Dell.com/ poweredgemanuals** adresinden *Dell PowerEdge VRTX İçin Dell Kasa Yönetimi Denetleyicisi Kullanıcı Kılavuzu*'na bakın.

**NOT:** Bu sanal diskler için yazma önbelleği etkinse, kaldırmadan önce tüm önbelleğin kaynak sistemdeki sabit disklere Ø aktarıldığından emin olun. Bu, tüm uygulamalar durdurulup blade'ler kapatılarak ve 30 saniye bekledikten sonra kasa kapatılarak yapılabilir.

# **Sanal disk önbellek ilkeleri**

Aşağıdaki sanal disk önbellek ilkeleri Paylaşımlı PERC 8'de desteklenmektedir:

- Sanal disk yazma önbelleği ilkeleri
- Sanal disk okuma önbelleği ilkeleri

## **Sanal disk yazma önbelleği ilkeleri**

Bir sanal diskin yazma önbelleği ilkesi, denetleyicinin sanal diske yazma işlemlerini nasıl ele alacağını belirler. Önbelleğe yazma ve önbelleğe ve depoya yazma sanal disklerde ayrı olarak ayarlanabilen iki yazma önbelleği ilkesidir.

<span id="page-16-0"></span>Tüm RAID birimleri, sanal diskin asıl yazma önbelleği ilkesinden bağımsız şekilde, işletim sistemine önbelleğe ve depoya yazma olarak sunulur. Paylaşımlı PERC 8 kartları önbellekteki verileri işletim sisteminden veya herhangi bir uygulamadan bağımsız olarak yönetir.

U **NOT:** Sanal disk önbellek ayarlarını görüntülemek ve yönetmek için Dell Kasa Yönetimi Denetleyicisini (CMC) kullanın.

# **Önbelleğe yazma**

Önbelleğe yazma işleminde, denetleyici önbelleği bir işlemdeki tüm verileri aldığında, denetleyici ana bilgisayara bir veri transferi tamamlanma sinyali gönderir. Daha sonra denetleyici, önbelleğe alınan verileri arkaplandaki depolama aygıtına yazar.

Önbelleğe yazma kullanmaya ilişkin risk, veriler depolama aygıtına yazıldığı sırada bir güç kesintisi olması durumunda önbellekteki verilerin kaybolmasıdır. Bu risk, Paylaşımlı PERC 8 kartı üzerinde bir pil destekli kalıcı olmayan önbellek kullanılarak azaltılabilir. Daha fazla bilgi için bkz. Paylaşımlı PERC 8 kartı [önbelleğini](#page-19-0) koruma.

**NOT:** Tek ve çift denetleyicili sistemlerdeki sanal disklerin varsayılan önbellek ayarı önbelleğe yazmadır. U

# **Önbelleğe yazmanın uygulandığı koşullar**

Önbelleğe yazma modu, tek ve çift Paylaşımlı PERC 8 kartı yapılandırmaları için varsayılan önbellek modudur. Önbelleğe yazma modu, pilin mevcut ve iyi durumda olduğu tüm koşullarda kullanılır.

Önbelleğe yazma modunu desteklemeyen ürün yazılımı sürümüne sahip VRTX sisteminde zaten bir sanal sürücü oluşturulmuşsa varsayılan mod, önbelleğe ve depoya yazma olarak kalır. Sistem, önbelleğe yazma modunu destekleyen bir ürün yazılımı sürümüyle güncellense bile sanal disk önbelleğe yazma moduna geçmeden önce önbelleğe yazma moduna elle geçirilmesi gerekir.

## **Pil yokken zoraki önbelleğe yazmanın uygulandığı koşullar**

**DİKKAT: Önbelleğe yazmaya zorlama etkinken, sistemin güç kaybetmesi durumunda veri kaybı olmadığından emin olmak için bir güç yedeği sistemi kullanmanız tavsiye edilir.**

Pil mevcut olmadığında veya düzgün çalışmadığında sanal diskin önbelleğe yazma modunda çalışmasına olanak sağlamak için önbelleğe yazmaya zorlama modu etkinleştirilebilir.

# **Önbelleğe ve depoya yazma**

Önbelleğe ve depoya yazma işleminde, disk alt sistemi bir işlemdeki tüm verileri aldığında, denetleyici ana bilgisayar sistemine bir veri transferi tamamlanma sinyali gönderir.

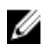

**NOT:** Çoğu yapılandırma ve iş yükü için, Önbelleğe ve Depoya Yazma ile yapılandırıldığında, Önbelleğe Yazma'ya göre performansta bir miktar azalma söz konusudur.

# **Önbelleğe ve depoya yazmanın uygulandığı koşullar**

Önbelleğe ve depoya yazma, pilin bozuk olduğu veya pilin bulunmadığı koşullarda kullanılır.

## **Sanal disk okuma önbelleği ilkeleri**

Bir sanal diskin okuma ilkesi, denetleyicinin o sanal diske okumaları nasıl ele aldığını belirler.

- **İleri Okuma** Denetleyicinin istenen verileri sırasıyla ileri okumasını ve ek verileri önbellekte depolamasını sağlar. Sıralı verilerin okunmasını hızlandırır, ancak rastgele verilere erişimde sadece küçük bir iyileşme olur.
- **İleri Okuma Yok İleri Okuma** özelliğini devre dışı bırakır.

<span id="page-17-0"></span>• **Uyarlamalı İleri Okuma** - **İleri Okuma** Modu, en güncel iki disk erişimi sıralı sektörlerde gerçekleşirse kullanılır, aksi takdirde denetleyici **İleri Okuma Yok** moduna döner.

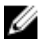

**NOT:** Sanal diskler için varsayılan okuma önbelleği ayarı **Uyarlamalı İleri Oku**'dur.

# **Fiziksel disk yazma önbelleği ilkesi**

Yönetim yardımcı programları, bir sanal diskle ilişkili fiziksel diskler için disk önbelleği ilkelerini değiştirme seçeneği sağlar. Paylaşımlı PERC denetleyicisi için aşağıdaki seçenekler kullanılabilir:

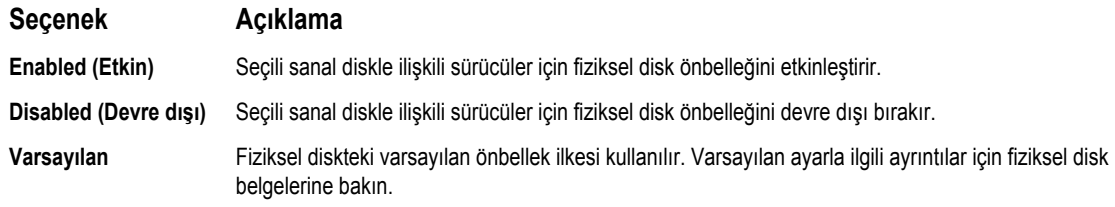

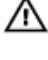

**UYARI: Fiziksel disk önbelleğini etkinleştirmek kritik veriler içeren diskler için önerilmez, çünkü güç kesintisi olduğunda veriler kalıcı ortama alınmadan kaybolabilir.**

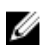

**NOT:** Fiziksel disk önbelleğinde yapılan değişiklikler, disk grubundaki tüm sanal disklere uygulanır. Aynı disk grubundaki sanal disklerde farklı önbellek ilkeleri kullanmak mümkün değildir.

# **Hata toleransı**

Paylaşımlı PERC 8'in hata toleransı özellikleri şunlardır:

- Kendi Kendini İzleme ve Raporlama Teknolojisi (SMART) desteği
- Kontrol Okuması desteği
- Fiziksel disk hatası algılama
- Etkin yedekleri kullanarak yeniden fiziksel disk inşa etme
- Denetleyici Önbelleğini Koruma
- Verileri korumak için denetleyici önbelleğinin pil ve kalıcı olmayan önbellek yedeğini alma
- Önyüklemeden sonra düşük şarjlı pillerin algılanması
- Hata Toleranslı Paylaşımlı PERC 8 kartı yapılandırmasına sahip sistemlerde denetleyici devralma işlemi için destek.

Aşağıdaki bölümlerde bazı hata toleransı elde etme yöntemleri açıklanmaktadır.

## **SMART özelliği**

SMART özelliği, öngörülebilir fiziksel disk hatalarını algılamada destek sağlamak için tüm motorların, kafaların ve fiziksel disk elektroniğinin belirli fiziksel yönlerini izler. Değerlerdeki değişiklikleri tanımlamak ve değerlerin eşik sınırlarında olup olmadıklarını belirlemek için SMART ile uyumlu fiziksel diskler üzerindeki veriler izlenebilir. Mekanik ve elektrik ile ilgili birçok hata, hatadan önce performansta düşüklük görüntüler.

SMART hatası aynı zamanda öngörülen hata olarak ifade edilir. Rulman hatası, bozuk okuma/yazma kafası ve devirlenme oranındaki değişiklikler gibi öngörülen fiziksel disk hataları ile ilgili birçok faktör vardır. Buna ek olarak arama hatası oranı ve aşırı kötü sektörler gibi okuma/yazma yüzeyi hatası ile ilgili faktörler de vardır.

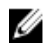

**NOT:** SCSI arabirimi teknik özellikleri konusunda detaylı bilgi için **t10.org** adresini, SATA arabirimi teknik özellikleri konusunda detaylı bilgi için **t13.org** adresini ziyaret edin.

# <span id="page-18-0"></span>**Otomatik üye değiştirme**

Otomatik Üye Değiştir işlevselliği, daha önce görevlendirilmiş etkin yedeğin kullanılabilir bir etkin yedeğe dönüştürülmesini sağlar. Sanal bir disk içinde disk hatası olduğunda, atanmış olan bir etkin yedek (ayrılmış veya genel) görevlendirilir ve sanal disk optimum hale gelinceye kadar yeniden oluşturmaya başlar. Hata veren fiziksel disk değiştirildiğinde (aynı yuvada) ve oluşturma işlemi tamamlandığında, Paylaşımlı PERC 8 kartı kullanılan etkin yedekteki verileri yeni eklenen diske otomatik olarak kopyalamaya başlar. Veriler kopyalandıktan sonra, yeni disk sanal diskin bir parçası olur ve etkin yedek kullanıma hazır bir etkin yedeğe dönüştürülür. Bu, etkin yedeklerin belirli muhafaza yuvalarında kalmasına olanak verir. Paylaşımlı PERC 8 kartı etkin yedeği dönüştürürken, sanal disk optimum düzeyde kalır.

SMART hatasını içeren fiziksel disk sadece Üye Üye Değiştirme işlemi başarılı şekilde tamamlandıktan sonra **Hatalı**olarak işaretlenir. Böylece dizinin düşürülmüş duruma gelmesi önlenir. Başlangıçta bir etkin yedek olan (yeniden oluşturma işleminde kullanılan) bir kaynak disk ile otomatik bir Üye Değiştirme işlemi yapılırsa ve Üye Değiştirme işlemi için hedef disk olarak yeni bir disk eklenirse; etkin yedek, başarılı Üye Değiştirme işleminin ardından etkin yedek durumuna geri döner.

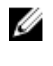

**NOT:** Paylaşımlı PERC 8 kartı sadece hata veren disk aynı yuvada yeni bir diskle değiştirilirse etkin yedeği otomatik olarak dönüştürür.

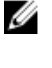

**NOT:** Üye Değiştir işleminin genel olarak disk performansında geçici bir etkisi vardır. İşlem tamamlandıktan sonra disk performansı normale döner.

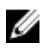

**NOT:** Otomatik Üye Değiştirme'yi etkinleştirmek için, Dell OpenManage depolama yönetimi uygulamasını kullanın. Otomatik Üye Değiştirme hakkında daha fazla bilgi için Dell OpenManage Depolama Yönetimi konusuna bakın. El ile Üye Değiştirme hakkında bilgi için Çevrimiçi Fiziksel Diski Değiştirme konusuna bakın.

# **Kontrol Okuması**

**Kontrol Okuması** özelliği, fiziksel disk sağlamlığını ve veri bütünlüğünü garanti altına almak için önleyici bir tedbir olarak tasarlanmıştır. **Kontrol Okuması**, yapılandırılmış fiziksel disklerdeki potansiyel sorunları tarar ve giderir. Dell Kasa Yönetim Denetleyicisi (CMC), **Kontrol Okuması**'nının özelliklerini başlatmak ve denetlemek için kullanılabilir.

**Kontrol Okuması**'na genel bakış:

- **Kontrol Okuması**, etkin yedekler dahil olmak üzere sanal bir diskin parçası olarak yapılandırılmış tüm disklerde çalışır.
- **Kontrol Okuması**, sanal diskin parçası olan veya **Hazır** durumda olan fiziksel disklerde çalışmaz.
- **Kontrol Okuması**, **Kontrol Okumas**ı işlemlerine ayrılan denetleyici kaynaklarının miktarını, askıdaki disk G/Ç'sini temel alarak ayarlar. Örneğin, sistem G/Ç işlemini yürütüyorsa, **Kontrol Okuması** G/Ç'nin daha yüksek önceliği olmasını sağlamak için daha az kaynak kullanır.
- **Kontrol Okuması**, aşağıdaki işlemlerde kullanılan disklerde çalışmaz:
	- Yeniden Oluşturma
	- Üye Değiştirme
	- Tam veya Arkaplan Başlatma
	- Tutarlılık Kontrolü (CC)

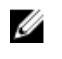

**NOT:** Varsayılan olarak, **Kontrol Okuması** yedi günde bir yapılandırılmış SAS sabit sürücülerinde otomatik olarak çalışır. **Kontrol Okuması** SSD'de gerekli değildir ve varsayılan olarak devre dışıdır.

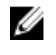

**NOT:** Hata Toleranslı Paylaşımlı PERC 8 kartı yapılandırmasına sahip sistemlerde denetleyici devralma işlemi olduğunda, etkin denetleyicide **Kontrol Okuması** devam etmez. CMC yoluyla **Kontrol Okuması** 'nı tekrar başlatmanız gerekir. **Kontrol Okuması**'nı başlatmazsanız, devralmanın ardından yedi gün içinde etkin denetleyicide otomatik olarak başlar.

**Kontrol Okuması** hakkında daha fazla bilgi için bkz. *PowerEdge VRTX Çevrimiçi Yardımı için Dell Kasa Yönetimi Denetleyici*.

# <span id="page-19-0"></span>**Fiziksel disk hatası algılama**

Hatalı fiziksel diskler algılanır ve yeniden oluşturmalar, aynı yuvaya yerleştirilen yeni diskler için otomatik olarak başlar. Otomatik yeniden oluşturmalar yedek disklerle de gerçekleşebilir. Yedek diskleri yapılandırdıysanız, hatalı fiziksel diskleri yeniden oluşturmak için denetleyiciler otomatik olarak onları kullanmaya çalışır.

# **Fiziksel diski çalışırken takma**

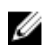

**NOT:** Paylaşımlı PERC 8, fiziksel disk çalışırken takmayı destekler. Ancak bu sadece yapılandırılmamış veya hata veren sürücüler için uygulanmalıdır.

Çalışırken takma, bir diskin Paylaşımlı PERC 8 kartı çevrimiçi iken ve normal işlevleri uygularken el ile değiştirilmesi işlemidir. Fiziksel diski çalışırken takmadan önce aşağıdaki gereklilikler yerine getirilmelidir:

- Yerine konacak disk aynı protokolde ve disk teknolojisinde olmalıdır. Örneğin, bir SAS sabit sürücünün yerine sadece bir SAS sabit sürücü konabilir.
- Yeni konacak diskin kapasitesi eskisiyle aynı veya daha büyük boyutta olmalıdır.

# **Paylaşımlı PERC 8 kartı önbelleğini koruma**

Sistem güç kesintisi veya yanlış şekilde sistem kapanması durumunda, Paylaşımlı PERC 8 kartı kendi önbelleğini koruyabilir. Paylaşımlı PERC 8 kartı, sistem güç kaybı sırasında DRAM'in içeriklerini Geçici Olmayan Önbelleğe aktarmak için yedek güç sağlayan bir Pil Yedekleme Birimine (BBU) bağlıdır.

#### **Geçici Olmayan Önbellek İle Önbellek Koruma**

Geçici Olmayan Önbellek (NVC) İle Önbellek Koruma modülü denetleyicinin önbellek verilerinin süresiz olarak depolanabilmesine olanak verir. Bir güç kesintisi veya yanlış şekilde sistem kapanması sırasında denetleyicinin önbelleğinde veriler varsa, az bir miktar pil gücü kullanılarak önbellek verileri geçici olmayan flash depolamaya aktarılır ve güç tekrar gelene ve sistem başlatılana kadar orada kalır.

#### **Önbellek verilerini kurtarma**

Sistem güç kaybettiyse ya da yanlış şekilde kapatıldıysa:

- **1.** Tüm çevrimiçi fiziksel disklerin hala bağlı olduğundan emin olun.
- **2.** Sistem gücünü tekrar sağlayın.
- **3.** Sistemi önyükleyin.

Sanal diskler otomatik olarak içe aktarılır ve varsa korumalı önbellek, uygun sanal disklere ait fiziksel disklere boşaltılır. Korumalı önbellek hala mevcutsa, korumalı önbellek verilerinin boşaltılmasını engelleyen bir durum olabilir.

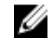

**NOT:** Önbellek verilerini kurtarma hakkında daha fazla bilgi için **Dell.com/poweredgemanuals** adresinden *Dell PowerEdge VRTX İçin Dell Kasa Yönetimi Denetleyicisi Kullanıcı Kılavuzu*'na bakın.

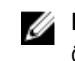

**NOT:** Paylaşımlı PERC 8'de korumalı önbellek bulunuyorsa CMC'deki korumalı önbelleği temizleyebilirsiniz. Korumalı önbellek yoksa bu seçenek, korumalı önbellek verilerinin kurtarıldığını ve fiziksel disklere başarıyla yazıldığını gösteren CMC'de görüntülenmez.

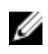

**NOT:** Korumalı önbellek çıkartıldığında korumalı önbellek verileri fiziksel disklere yazılmaz. Çıkartmadan önce korumalı önbellek verilerinin kritik olmadığından emin olun.

# **Pil Şeffaf Öğrenme Döngüsü**

Şeffaf öğrenme döngüsü, yeterli enerjinin olduğundan emin olmak için pilde kalan şarj seviyesini hesaplayan periyodik bir işlemdir. İşlem otomatik olarak yürütülür ve sisteme ya da Paylaşımlı PERC 8 kartının performansına etkisi yoktur. Şarj kapasitesini

<span id="page-20-0"></span>ayarlamak ve ölçmek için, Paylaşımlı PERC 8 kartı 90 günde bir otomatik olarak pil üzerinde Şeffaf Öğrenme Döngüsü (TLC) işlemini uygular..

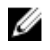

**NOT:** Sanal diskler, etkin olduğu takdirde şeffaf öğrenme döngüsü sırasında Önbelleğe Yazma modunda kalır. TLC tamamlanırsa, Paylaşımlı PERC 8 kartı bir sonraki TLC'yi +90 gün sonrası için belirler.

#### **TLC zaman dilimi**

Öğrenme döngüsünün tamamlanmasına yönelik zaman dilimi, pil şarj kapasitesi ile kullanılan boşalım ve dolum akımlarının bir işlevidir. Paylaşımlı PERC 8 kartı için, öğrenme döngüsünün tamamlanması için beklenen zaman dilimi ortalama yedi saattir.

#### **Pili değiştirme koşulları**

**Pilin Durumu** veya sağlamlığı kötü olarak bildirildiğinde, Paylaşımlı PERC 8 pili CMC'de **Hatalı** olarak işaretlenir. Pil hatalı olarak bildirilirse, yazılım sonraki önyüklemelerde pil değiştirilene kadar öğrenme döngüleri çalıştırır. Pil değiştirildikten sonra, sanal disk önbelleğe yazma moduna geçer.

## **Denetleyici devralma özelliği**

Çift denetleyicili bir VRTX sistemi yapılandırmasında, aktif-pasif modunda yapılandırılmış, paylaşımlı iki PERC denetleyicisi vardır. Depolama ile ilgili tüm işlemlerden tek bir aktif denetleyici sorumludur. Aktif denetleyici çalışmayı durdurduğunda, pasif denetleyici bir etkin yedek görevi görür ve aktif denetleyicinin işlevlerini üstlenir. Denetleyici devralma sırasında devralma sürecini etkileyen geçici performans etkileri olabilir.

# **Çok yol desteği**

Çok yollu çözümler, sunucu ve depolama aygıtı arasında mantıksal yollar oluşturmak için artıklı fiziksel yol bileşenleri kullanır (bağdaştırıcılar, kablolar ve anahtarlar gibi). Bu bileşenlerden bir veya daha fazlasının hata vermesi durumunda, uygulamaların verilerine yine erişebilmelerini sağlamak üzere, çok yollu mantık G/Ç için alternatif bir yol kullanır.

Hata Toleranslı Paylaşımlı PERC 8 kartı yapılandırmasında, PowerEdge VRTX sisteminin aktif-pasif modunda iki Paylaşımlı PERC 8 kartı vardır. Bu yapılandırmada, her ana bilgisayar sunucusu her iki kart yoluyla aynı sanal diske erişebilir. Çok yollu bir sürücü bulunmadığında ise, işletim sistemi tek diski birbirinin aynısı iki disk olarak tanımlar. Çok yollu sürücü, artıklık erişimiyle, iki diski tek bir disk halinde birleştirir ve işletim sistemine sunar. İşletim sisteminin çok yollu işlevselliği, sanal diske gönderilen herhangi bir G/Ç için seçilen yolu belirler. Pasif karta yönlendirilen herhangi bir G/Ç, tamamlanmak üzere dahili olarak tekrar aktif karta yönlendirilir.

Desteklenen işletim sistemleri için çok yollu işlevselliğini yapılandırmaya ilişkin talimatlar için bkz. Çok yollu ve küme [kurulumu](#page-40-0)

# <span id="page-21-0"></span>**Paylaşımlı PERC 8 kartını dağıtma**

Farklı senaryolarda Paylaşımlı PERC 8 Dahili ve Harici kartlarını takmak veya çıkarmak için bu bölümdeki belgeleri izleyin.

# **Güvenlik talimatları**

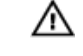

**UYARI: Sistemi kaldırmanız gerektiğinde, başkalarından yardım isteyin. Yaralanmadan kaçınmak için sistemi tek başınıza kaldırmaya çalışmayın.**

∧

**UYARI: Sistem açıkken sistem kapağının açılması veya çıkarılması elektrik çarpması riski oluşturabilir.**

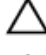

**DİKKAT: Sistemin kapağı olmadığında beş dakikadan uzun süreyle çalıştırmayın.**

**DİKKAT: Pek çok tamir işlemi yalnızca sertifikalı servis teknisyeni tarafından gerçekleştirilmelidir. Sorun giderme**  ∧ islemlerini ve basit tamirleri sadece ürün belgenizde belirtildiği gibi veya destek ekibinin çevrimiçi olarak ya da **telefonla belirttiği gibi gerçekleştirmelisiniz. Dell tarafından yetkilendirilmemiş servisten kaynaklanan zararlar, Dell garantisi kapsamında değildir. Ürünle birlikte gelen güvenlik talimatlarını okuyun ve uygulayın.**

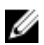

U

Ø

**NOT:** Sistemi, sistem kapağı olmadan çalıştırma bileşen hasarı ile sonuçlanabilir.

**NOT:** Dell, sistemin içindeki bileşenler üzerinde çalışırken her zaman statik bir minder ve statik bileklik kullanmanızı tavsiye eder.

**NOT:** Doğru çalışma ve soğutmayı sağlamak için sistemdeki tüm yuvalar ya bir bileşen ya da bir kapak ile her zaman dolu tutulmalıdır.

# **Yeni bir Paylaşımlı PERC 8 Dahili kartı takma**

Yeni bir Paylaşımlı PERC 8 Dahili kartı PowerEdge sistemine takmak için aşağıdaki adımları uygulayın:

- 1. [Paylaşımlı](#page-24-0) PERC 8 Dahili kartı takın. BkzPaylaşımlı PERC 8 Dahili kartını takma.
- 2. Paylaşımlı PERC 8 Dahili kartı Kurulum Sonrası görevler için. Bk[zPaylaşımlı](#page-24-0) PERC 8 Dahili kartı için yükleme sonrası [görevleri](#page-24-0).

# **Paylaşımlı PERC 8 Dahili kartını değiştirme**

PowerEdge VRTX sistemindeki bir Paylaşımlı PERC 8 Dahili kartını değiştirirken, değiştirme işlemi tamamlandıktan sonra paylaşılan depolama alanının düzgün çalışması için bu bölümdeki adımları uygulayın.

- 1. Paylaşımlı PERC 8 Dahili kartını kaldırma ön koşulları için bkz[.Paylaşımlı](#page-22-0) PERC 8 Dahili kartını kaldırma ön koşulları.
- 2. Paylaşımlı PERC 8 Dahili kartını çıkartın. Bk[zPaylaşımlı](#page-23-0) PERC 8 Dahili kartını çıkarma.
- 3. Paylaşımlı PERC Dahili kartını takın. Bkz[Paylaşımlı](#page-24-0) PERC 8 Dahili kartını takma.
- 4. Paylaşımlı PERC Dahili kartı ile ilgili yükleme sonrası görevler için bk[zPaylaşımlı](#page-24-0) PERC 8 Dahili kartı için yükleme sonrası [görevleri](#page-24-0).

#### <span id="page-22-0"></span>**DİKKAT: Paylaşımlı PERC 8 kartları çalışırken değiştirilemez. PowerEdge VRTX sistemi açıkken sistem kartına Paylaşımlı PERC 8 Dahili kartı takmayın ve çıkarmayın.**

Tek Paylaşımlı PERC 8 Dahili kart yapılandırmasında, PowerEdge VRTX sistem kartında paylaşımlı PERC yuvası **PERC1** olarak etiketlenmiştir. Hata Toleranslı Paylaşımlı PERC 8 Dahili kartı yapılandırmasında, PowerEdge VRTX sistem kartında paylaşımlı PERC yuvaları **PERC1** ve **PERC2** olarak etiketlenmiştir. Paylaşımlı PERC yuvalarının yerini bulmak için Dell PowerEdge VRTX Kasası Kullanım Kılavuzu'nda (**Dell.com/poweredgemanuals**) **Sistem Kartı Bağlantıları**'na bakın.

Denetleyici ürün yazılımı paketi 23.8.10-0059, PowerEdge VRTX'deki hata toleranslı Paylaşımlı PERC 8 Dahili kart yapılandırmaları için gerekli olan minimum ürün yazılımı paketi sürümüdür.

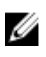

**NOT:** Önbelleğe yazma, ürün yazılımı 23.8.10-0061 ve daha eski sürümlere ait olan bir hata toleranslı yazılımda desteklenmez.

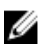

**NOT:** Önbelleğe yazma özelliği için depolama çözümü bileşenlerinin tümünün en son ürün yazılımıyla güncellendiğinden emin olun.

Daha fazla bilgi için **Dell.com/support/home** adresindeki depolama alt sistemi uyumluluk matrisi belgesine göz atın.

Sistem parçalarını çıkartma ve tekrar takma ile ilgili bilgi için **Dell.com/poweredgemanuals** adresinden sisteme ait *VRTX Kasası Kullanıcı Kılavuzu*'na bakın.

## **Paylaşımlı PERC 8 Dahili kartını kaldırma ön koşulları**

**DİKKAT: Pek çok tamir işlemi yalnızca sertifikalı servis teknisyeni tarafından gerçekleştirilmelidir. Sorun giderme**  işlemlerini ve basit tamirleri sadece ürün belgenizde belirtildiği gibi veya destek ekibinin çevrimiçi olarak ya da **telefonla belirttiği gibi gerçekleştirmelisiniz. Dell tarafından yetkilendirilmemiş servisten kaynaklanan zararlar, Dell garantisi kapsamında değildir. Sistemle birlikte gelen güvenlik talimatlarını okuyun ve uygulayın.**

Parça değiştirme işleminin başarısız olduğu durumlarda kurtarmayı etkinleştirmek için aşağıdaki adımları izleyin:

**1.** Paylaşılan depolama sürücülerindeki tüm verileri yedeklemek için işletim sistemiyle ilgili işlemi izleyin

**DİKKAT: Parça değiştirme işlemi karışıktır ve yanlış yapmanız halinde verilerinizi tehlikeye atarsınız. İşleme başlamadan önce önemli verilerinizi yedeklemeniz gerekir.**

- **2.** Aşağıdaki adımları izleyerek sanal sürücü yapılandırmanızı ve eşleme bilgilerini belgeleyin:
	- a. **CLI terminalini** açın ve **racadm raid get vdisks –o** komutunu çalıştırın. Sonuçlar sayfasının ekran görüntüsünü alın ve ekran görüntüsünü istediğiniz yere kaydedin veya bilgileri bir kağıda yazıp güvenli bir yerde saklayın.
	- b. CMC GUI tarafından sanal disk eşleştirmesini görüntülemek için **Chassis Overview** → **Storage** → **Virtual Disks** → **Assign** öğelerini tıklatın. Sonuçlar sayfasının ekran görüntüsünü alın ve ekran görüntüsünü istediğiniz yere kaydedin veya bilgileri bir kağıda yazıp güvenli ve sağlam bir yerde saklayın.
	- c. CMC GUI tarafından sanal disk yapılandırma bilgilerini görüntülemek için **Chassis Overview** → **Storage** → **Virtual Disks** öğelerini tıklatın. Sonuçlar sayfasının ekran görüntüsünü alın ve ekran görüntüsünü istediğiniz yere kaydedin veya bilgileri bir kağıda yazıp güvenli ve sağlam bir yerde saklayın.
- **3.** Mevcut Paylaşımlı PERC 8 Dahili kartının ürün yazılımı sürümünü görüntülemek için **Chassis Overview** (Kasaya Genel Bakış)→ **Storage** (Depolama) → **Controllers** (Denetleyiciler) öğesini tıklayın. Sisteminizde iki Paylaşımlı PERC 8 Dahili kartı takılıysa, her iki kartın da ürün yazılımı sürümü aynı olmalıdır.
- **4.** İşletim sistemi komutlarını veya CMC'yi kullanarak sunucu modüllerini kapatın.
- **5.** Muhafazayı, bağlı çevre birimleri ile birlikte kapatın ve muhafazanın fişini ve çevre birimi bağlantılarını çıkarın.
- **6.** Sunucu modüllerini ve paylaşımlı depolama sabit sürücülerini PowerEdge VRTX sisteminden çıkarın.

**UYARI: Sistem bileşenlerinin zarar görmemesi için onları çıkardıktan sonra bir araya yığmayın. Elektrostatik boşalma (ESD) uyumluluğu ile ilgili bilgi için bkz. Dell.com/regulatory\_compliance.**

**NOT:** Aynı yuvaya yerleştirebilmek için çıkarmadan önce tüm sunucu modüllerini ve sabit sürücüleri etiketleyin.

- <span id="page-23-0"></span>**7.** Uygunsa, sistem ayaklarını içe doğru döndürerek kapak serbest bırakma mandalı üste gelecek şekilde sistemi düz ve sağlam bir yüzey üzerine yan yatırın.
- **8.** Sistemi açın.

#### **İlgili Referanslar**

[Paylaşımlı](#page-21-0) PERC 8 Dahili kartını değiştirme

### **Paylaşımlı PERC 8 Dahili kartını çıkarma**

**DİKKAT: Pek çok tamir işlemi yalnızca sertifikalı servis teknisyeni tarafından gerçekleştirilmelidir. Sorun giderme**  işlemlerini ve basit tamirleri sadece ürün belgenizde belirtildiği gibi veya destek ekibinin çevrimiçi olarak ya da **telefonla belirttiği gibi gerçekleştirmelisiniz. Dell tarafından yetkilendirilmemiş servisten kaynaklanan zararlar, Dell garantisi kapsamında değildir. Sistemle birlikte gelen güvenlik talimatlarını okuyun ve uygulayın.**

**DİKKAT: Paylaşımlı PERC 8 Dahili kartları çalışırken değiştirilemez. PowerEdge VRTX sistemi açıkken sistem kartına Paylaşımlı PERC 8 Dahili kartı takmayın ve çıkarmayın.**

- **1.** Paylaşımlı PERC 8 Dahili kartını kart tutucusundan çıkarmak için kenarındaki serbest bırakma kollarını aşağı itin.
- **2.** Kartın diğer ucu sistem kartındaki kart tutucusundan ayrılacak şekilde kartı yönlendirin.

**DİKKAT: Paylaşımlı PERC 8 Dahili kartını çıkarırken veya değiştirirken kartı kenarlarından tutun. Pili veya ısı emiciyi tutarken karta dokunmayın.**

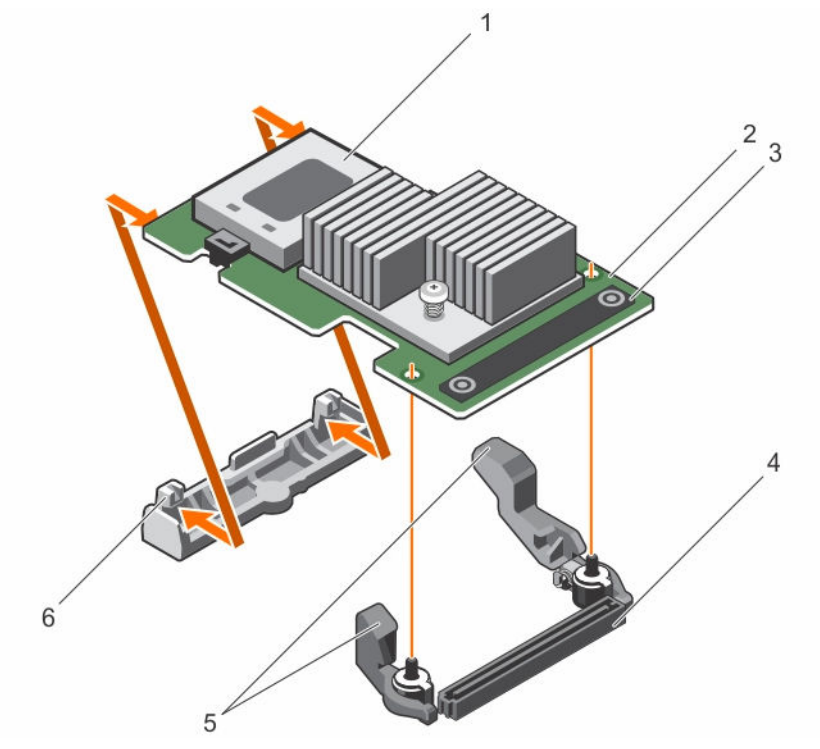

**Rakam 3. Paylaşımlı PERC 8 Dahili kartını çıkartma ve takma**

- 
- 
- 1. pil 2. Paylaşımlı PERC 8 Dahili kartı
- 3. temas noktası (2) 4. Sistem kartındaki dahili kart konektörü
- 5. serbest birakma kolu (2) 6. kart tutucu
	-

<span id="page-24-0"></span>**İlgili Referanslar**

[Paylaşımlı](#page-21-0) PERC 8 Dahili kartını değiştirme

### **Paylaşımlı PERC 8 Dahili kartını takma**

**DİKKAT: Pek çok tamir işlemi yalnızca sertifikalı servis teknisyeni tarafından gerçekleştirilmelidir. Sorun giderme**  işlemlerini ve basit tamirleri sadece ürün belgenizde belirtildiği gibi veya destek ekibinin çevrimiçi olarak ya da **telefonla belirttiği gibi gerçekleştirmelisiniz. Dell tarafından yetkilendirilmemiş servisten kaynaklanan zararlar, Dell garantisi kapsamında değildir. Ürünle birlikte gelen güvenlik talimatlarını okuyun ve uygulayın.**

- **1.** Kartın bir ucunu sistem kartı üzerindeki kart tutucuyla hizalayın.
- **2.** Kartın diğer ucunu sistem kartı üzerindeki depolama denetleyicisi kart tutucusuna alçaltın.

#### **DİKKAT: Paylaşımlı PERC 8 Dahili kartını yerleştirirken ısı emiciye veya pile bastırmak karta zarar verebilir. Kartı yerleştirirken sadece dokunma noktalarını kullanın.**

**3.** Kart üzerindeki temas noktalarına bastırın ve tamamen yerine oturana kadar kartı aşağı itin.

Kart tam olarak oturduğunda, serbest bırakma kollarını kartın kenarına geçirin.

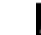

**NOT:** Sistemi kapatmadan önce, serbest bırakma kollarının kartın üzerine kapandığından emin olun.

**4.** Sistemi kapatın.

#### **İlgili Referanslar**

[Paylaşımlı](#page-21-0) PERC 8 Dahili kartını değiştirme

#### **İlgili Görevler**

Yeni bir [Paylaşımlı](#page-21-0) PERC 8 Dahili kartı takma

### **Paylaşımlı PERC 8 Dahili kartı için yükleme sonrası görevleri**

**1.** Sabit sürücüler ve sunucu modülleri takılı olmadan PowerEdge VRTX sistemini açın.

**NOT:** PowerEdge VRTX depolama alt sisteminin tamamen açılması 25 dakika sürebilir.

- **2.** CMC GUI'da oturum açın.
- **3. Overview** (Genel Bakış)→ **Power** (Güç)→ **Control** (Denetim) öğesini tıklayın ve **Power State** (Güç Durumu)'nu görüntüleyerek **ON** (Açık) olduğundan emin olun.
- **4.** Değiştirilen Paylaşımlı PERC 8 Dahili kartının ürün yazılımı sürümünü görüntülemek için **Chassis Overview** (Kasaya Genel Bakış)→ **Storage** (Depolama)→ **Controllers** (Denetleyiciler) öğesini tıklayın.

Her iki kartın da ürün yazılımı sürümü aynı olmalıdır.

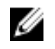

**NOT:** Paylaşımlı PERC 8 Dahili kartlarının ürün yazılımı sürümleri farklıysa, **Dell.com/drivers** adresinden ürün yazılımının en son sürümünü indirin ve güncelleyin.

- **5.** Sistemde iki Paylaşımlı PERC 8 Dahili kartı varsa, **Fault Tolerance Status** (Hata Toleransı Durumu)'nun **Healthy/Normal**  (İyi/Normal) olduğundan emin olun. Bu, yeni ürün yazılımının başlatıldığından ve paylaşılan sabit sürücüler ile modüler sunucuları tekrar takmadan önce uyumlu olduğundan emin olmak için gereklidir.
- **6.** PowerEdge VRTX sistemini kapatın.
- **7.** Daha önceden çıkardığınız paylaşımlı depolama sabit sürücülerini takın. Paylaşımlı sabit sürücüleri orijinal yuvalarına takın.
- **8.** PowerEdge VRTX sistemini açın.
- **9.** CMC GUI'daki **Virtual Disk Layout (Sanal Disk Düzenini)** ve **Virtual Disk Assignments (Sanal Disk Değerlendirmesini)**  doğrulayın. Sanal diskler içe aktarılmazsa veya mevcut değilse ya da sanal disk değerlendirmeleri mevcut değilse veya yanlışsa Dell Teknik Desteği ile iletişime geçin.
- <span id="page-25-0"></span>**10.** PowerEdge VRTX sistemini kapatın.
- **11.** Daha önceden çıkardığınız sunucu modüllerini takın. Sunucu modüllerini orijinal yuvalarına takın.
- **12.** PowerEdge VRTX sistemini açın.
- **13.** Sunucu modüllerini açın.

#### **İlgili Referanslar**

[Paylaşımlı](#page-21-0) PERC 8 Dahili kartını değiştirme

#### **İlgili Görevler**

Yeni bir [Paylaşımlı](#page-21-0) PERC 8 Dahili kartı takma

# **Yeni bir Paylaşımlı PERC 8 Harici kartı takma**

PowerEdge sistemine yeni bir Paylaşımlı PERC 8 Harici kartı takmak için aşağıdaki adımları uygulayın:

- 1. Paylaşımlı PERC 8 Harici kart takın. Bkz[Paylaşımlı](#page-27-0) PERC 8 Harici kartını takma.
- 2. Paylaşımlı PERC Harici kartı ile ilgili yükleme sonrası görevler için bk[zPaylaşımlı](#page-33-0) PERC 8 Harici kartı için yükleme sonrası [görevler.](#page-33-0)

# **Paylaşımlı PERC 8 Harici kartını değiştirme**

PowerEdge VRTX sistemindeki bir Paylaşımlı PERC 8 Harici kartını değiştirirken, değiştirme işlemi tamamlandıktan sonra paylaşılan depolama alanının düzgün çalışması için bu bölümdeki adımları uygulayın.

- 1. Paylaşımlı PERC 8 Harici kartını kaldırma ön koşulları için bkz.Paylaşımlı PERC 8 Harici kartını kaldırma ön koşulları.
- 2. Paylaşımlı PERC 8 Harici kartını çıkartın. Bkz[Paylaşımlı](#page-26-0) PERC 8 Harici kartını kaldırma.
- 3. Paylaşımlı PERC Harici kartını takın. Bkz[Paylaşımlı](#page-27-0) PERC 8 Harici kartını takma.
- 4. Paylaşımlı PERC Harici kartına ilişkin yükleme sonrası görevler için Bkz. [Paylaşımlı](#page-33-0) PERC 8 Harici kartı için yükleme sonrası [görevler.](#page-33-0)

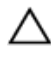

#### **DİKKAT: Paylaşımlı PERC 8 Harici kartları çalışırken değiştirilemez. PowerEdge VRTX sistemi açıkken sistem kartından Paylaşımlı PERC 8 Harici kartı çıkarmayın.**

Tek Paylaşımlı PERC 8 Harici kartı yapılandırmasında, PowerEdge VRTX sistem kartında paylaşımlı PERC Harici yuva **Yuva 5**veya **Yuva 6** (ikisinden biri kullanılabilir) olarak etiketlenmiştir. Hata Toleranslı Paylaşımlı PERC 8 Harici kartı yapılandırması, PowerEdge VRTX sistem kartında paylaşımlı PERC Harici yuvaları **Yuva 5** ve **Yuva 6**olarak etiketlenmiştir.

Paylaşımlı PERC yuvalarını bulmak için, bkz. **Sistem Kartı Konektörleri** (*Dell PowerEdge VRTX Kasası Kullanıcı Kılavuzu*) **Dell.com/poweredgemanuals**.

Daha fazla bilgi için **dell.com/support/home** adresinde yer alan depolama alt sistemi uyumluluk matrisi belgesine göz atın.

Sistem parçalarını çıkartma ve tekrar takma ile ilgili bilgi için **Dell.com/poweredgemanuals** adresinden sisteme ait VRTX Kasası Kullanıcı Kılavuzu'na bakın.

## **Paylaşımlı PERC 8 Harici kartını kaldırma ön koşulları**

**DİKKAT: Pek çok tamir işlemi yalnızca sertifikalı servis teknisyeni tarafından gerçekleştirilmelidir. Sorun giderme**  işlemlerini ve basit tamirleri sadece ürün belgenizde belirtildiği gibi veya destek ekibinin çevrimiçi olarak ya da **telefonla belirttiği gibi gerçekleştirmelisiniz. Dell tarafından yetkilendirilmemiş servisten kaynaklanan zararlar, Dell garantisi kapsamında değildir. Sistemle birlikte gelen güvenlik talimatlarını okuyun ve uygulayın.**

<span id="page-26-0"></span>Parça değiştirme işleminin başarısız olduğu durumlarda kurtarmayı etkinleştirmek için aşağıdaki adımları izleyin:

**1.** Paylaşılan depolama sürücülerindeki tüm verileri yedeklemek için işletim sistemiyle ilgili prosedürü izleyin.

**DİKKAT: Parça değiştirme işlemi karışıktır ve yanlış yapmanız halinde verilerinizi tehlikeye atarsınız. İşleme başlamadan önce önemli verilerinizi yedeklemeniz gerekir.**

- **2.** Aşağıdaki adımları izleyerek sanal sürücü yapılandırmanızı ve eşleme bilgilerini belgeleyin:
	- a. **CLI terminalini** açın ve **racadm raid get vdisks –o** komutunu çalıştırın. Sonuçlar sayfasının ekran görüntüsünü alın ve ekran görüntüsünü istediğiniz yere kaydedin veya bilgileri bir kağıda yazıp güvenli bir yerde saklayın.
	- b. CMC GUI tarafından sanal disk eşleştirmesini görüntülemek için **Chassis Overview (Kasaya Genel Bakış) → Storage (Depolama) → Virtual Disks (Sanal Diskler) → Assign (Ata)**'yı tıklayın. Sonuç sayfasının ekran görüntüsünü alın ve istediğiniz bir yere kaydedin veya bilgileri kağıda yazıp güvenli bir yerde saklayın.
	- c. CMC GUI tarafından sağlanan sanal disk yapılandırmasını görüntülemek için **Chassis Overview (Kasaya Genel Bakış) → Storage (Depolama) → Virtual Disks (Sanal Diskler)**'i tıklayın. Sonuç sayfasının ekran görüntüsünü alın ve istediğiniz bir yere kaydedin veya bilgileri kağıda yazıp güvenli bir yerde saklayın.
- **3.** Geçerli Paylaşımlı PERC 8 Harici kartının ürün yazılımı sürümünü görüntülemek için **Chassis Overview(Kasaya Genel Bakış) → Storage (Depolama) → Controllers (Denetleyiciler)**'i tıklayın.
- **4.** İşletim sistemi komutlarını veya CMC'yi kullanarak sunucu modüllerini kapatın.
- **5.** Muhafazayı, bağlı çevre birimleri ile birlikte kapatın ve muhafazanın fişini ve çevre birimi bağlantılarını çıkarın.
- **6.** Sunucu modüllerini ve paylaşımlı depolama sabit sürücülerini PowerEdge VRTX sisteminden çıkarın.

### **UYARI: Sistem bileşenlerinin zarar görmemesi için onları çıkardıktan sonra bir araya yığmayın. Elektrostatik boşalma (ESD) uyumluluğu ile ilgili bilgi için bkz. Dell.com/regulatory\_compliance.**

**NOT:** Aynı yuvaya yerleştirebilmek için çıkarmadan önce tüm sunucu modüllerini ve sabit sürücüleri etiketleyin.

- **7.** Uygunsa, sistem ayaklarını içe doğru döndürerek kapak serbest bırakma mandalı üste gelecek şekilde sistemi düz ve sağlam bir yüzey üzerine yan yatırın.
- **8.** Sistemi açın.

#### **İlgili Referanslar**

[Paylaşımlı](#page-25-0) PERC 8 Harici kartını değiştirme

## **Paylaşımlı PERC 8 Harici kartını kaldırma**

**DİKKAT: Pek çok tamir işlemi yalnızca sertifikalı servis teknisyeni tarafından gerçekleştirilmelidir. Sorun giderme**  işlemlerini ve basit tamirleri sadece ürün belgenizde belirtildiği gibi veya destek ekibinin çevrimiçi olarak ya da **telefonla belirttiği gibi gerçekleştirmelisiniz. Dell tarafından yetkilendirilmemiş servisten kaynaklanan zararlar, Dell garantisi kapsamında değildir. Sistemle birlikte gelen güvenlik talimatlarını okuyun ve uygulayın.**

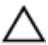

**DİKKAT: Paylaşımlı PERC 8 Harici kartları çalışırken çıkartılamaz. PowerEdge VRTX sistemi açıkken sistem kartından Paylaşımlı PERC 8 Harici kartları çıkarmayın.**

**1.** Genişletme kartı mandalının serbest bırakma tırnağına bastırın ve mandalı kaldırarak kasa yuvasından ayırın.

Ø **NOT:** Kart konektörlerini bükmeyin.

#### **DİKKAT: Paylaşımlı PERC 8 Harici kartını çıkarırken veya değiştirirken kartı kenarlarından tutun. Pili veya ısı emiciyi tutarken karta dokunmayın.**

- **2.** Genişletme kartını kenarlarından tutun ve sistem kartındaki kart konektöründen çıkarın.
- **3.** Kartı kalıcı olarak çıkarıyorsanız, boş yuva açıklığına metal bir dolgu desteği takın ve genişletme kartı mandalını kapatın.

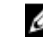

**NOT:** Sistemin Federal İletişim Komisyonu (FCC) sertifikasının geçerliliğini koruması için boş genişletme yuvasına dolgu desteği takmanız gerekir. Destekler toz ve kiri sistemden uzak tutar. Sistemin düzgün soğutulmasına ve içindeki hava akışına yardımcı olur.

<span id="page-27-0"></span>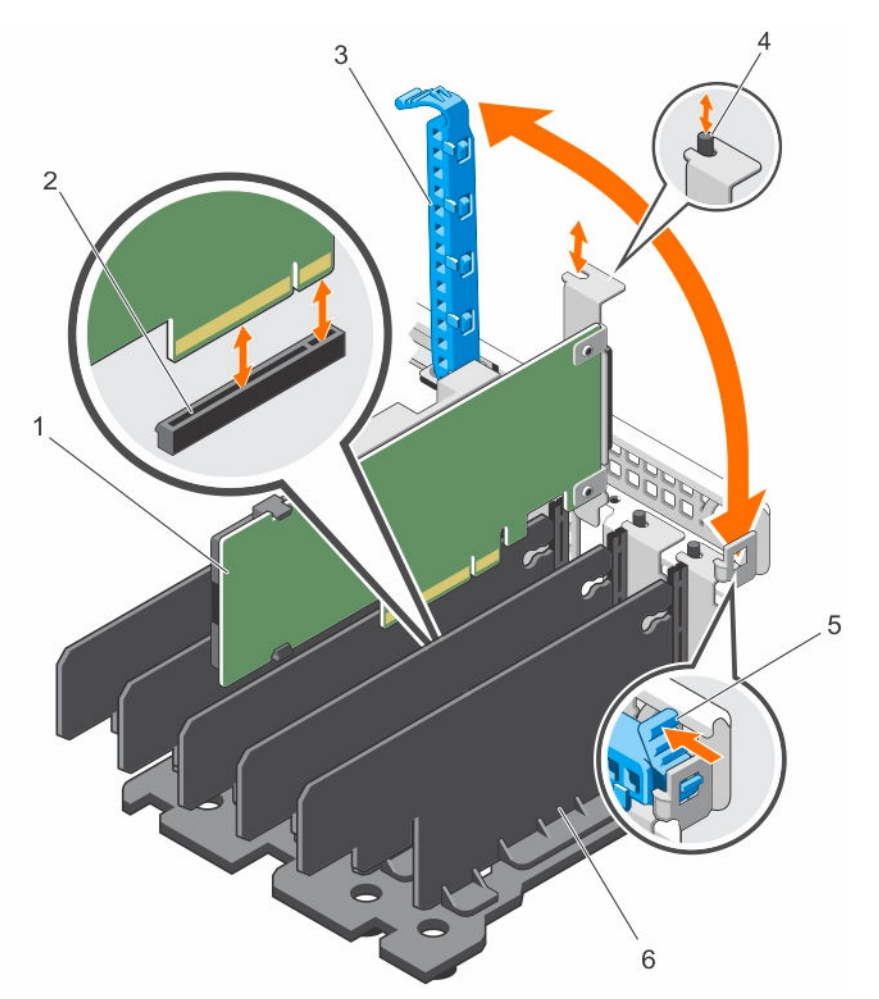

#### **Rakam 4. Paylaşımlı PERC 8 Harici kartını çıkartma ve takma**

- 
- 3. genişleme kartı mandalı **4.** metal ayırıcı
- 5. serbest bırakma tırnağı 6. bölme ünitesi
- 1. Paylaşımlı PERC 8 Harici kartı 2. sistem kartındaki kart konnektörü
	-
	-

#### **İlgili Referanslar**

[Paylaşımlı](#page-25-0) PERC 8 Harici kartını değiştirme

### **Paylaşımlı PERC 8 Harici kartını takma**

**DİKKAT: Pek çok tamir işlemi yalnızca sertifikalı servis teknisyeni tarafından gerçekleştirilmelidir. Sorun giderme**  △ işlemlerini ve basit tamirleri sadece ürün belgenizde belirtildiği gibi veya destek ekibinin çevrimiçi olarak ya da **telefonla belirttiği gibi gerçekleştirmelisiniz. Dell tarafından yetkilendirilmemiş servisten kaynaklanan zararlar, Dell garantisi kapsamında değildir. Ürünle birlikte gelen güvenlik talimatlarını okuyun ve uygulayın.**

- **1.** Genişletme kartı mandalını yuvadan dışarı doğru kaldırın.
- **2.** Kartı kenarlarından tutun ve kart kenar konektörünü sistem kartı üzerindeki konektör ile aynı hizaya getirin.
- **3.** Genişletme kartı dirseğini kasa üzerindeki metal ayırıcıyla hizalayın.
- **4.** Kart tamamen yerine oturana kadar, kartın kenarındaki konektörü genişletme kartı konektörüne sokun.

**5.** Genişletme kartı mandalını kapatın.

**DİKKAT: Paylaşımlı PERC 8 Harici kartını yerleştirirken ısı emiciye veya pile bastırmak karta zarar verebilir. Kartı yerleştirirken sadece dokunma noktalarını kullanın.**

#### **İlgili Referanslar**

[Paylaşımlı](#page-25-0) PERC 8 Harici kartını değiştirme Yeni bir [Paylaşımlı](#page-25-0) PERC 8 Harici kartı takma

#### **Hata toleranssız tek veya çift Harici Paylaşımlı PERC 8**

- **1.** Tüm sunucu modüllerini kapatın.
- **2.** Her sunucu için **Server Overview (Sunucuya Genel Bakış) → Power (Güç) → Control (Kontrol) → Power Off Server (Sunucuyu Kapat)**'ı tıklayın.
- **3.** Kasanın gücünü kapatmak için **Chassis Overview (Kasaya Genel Bakış) → Power (Güç) → Control (Kontrol) → Power Off System (Sistemi Kapat)**'ı tıklayın.
- **4.** Sistemi açın ve en fazla iki Harici Paylaşımlı PERC 8 kartını 5 ve 6 numaralı Yuvalara takın.
- **5.** Uygun kablolama yöntemini kullanarak kasalar ile Paylaşımlı PERC 8 Harici kartlarının kablo bağlantılarını yapın.
- **6.** Kasanın gücünü açmak için **Chassis Overview (Kasaya Genel Bakış) → Power (Güç) → Control (Kontrol) → Power On System (Sistemi Aç)**'ı tıklayın.

**NOT:** Bir kasadan iki kasaya geçiş (veya tersi) için prosedürü tekrarlayın (yalnız Harici kartları eklemeyin) ve kabloyu gerektiği gibi tekrar bağlayın.

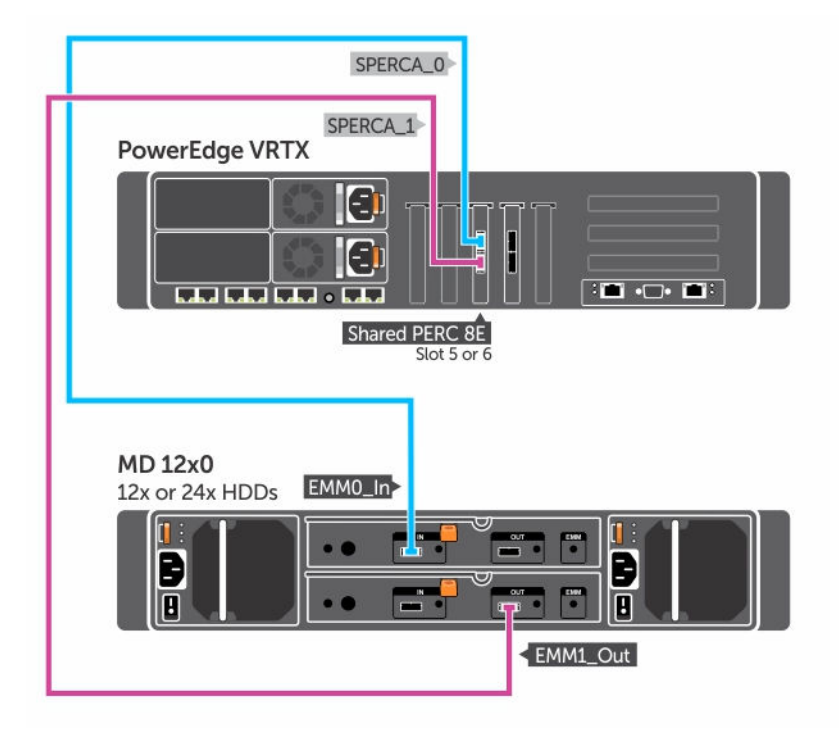

**Rakam 5. Tek kasa için Paylaşımlı PERC 8 Harici kartı kablo bağlantıları**

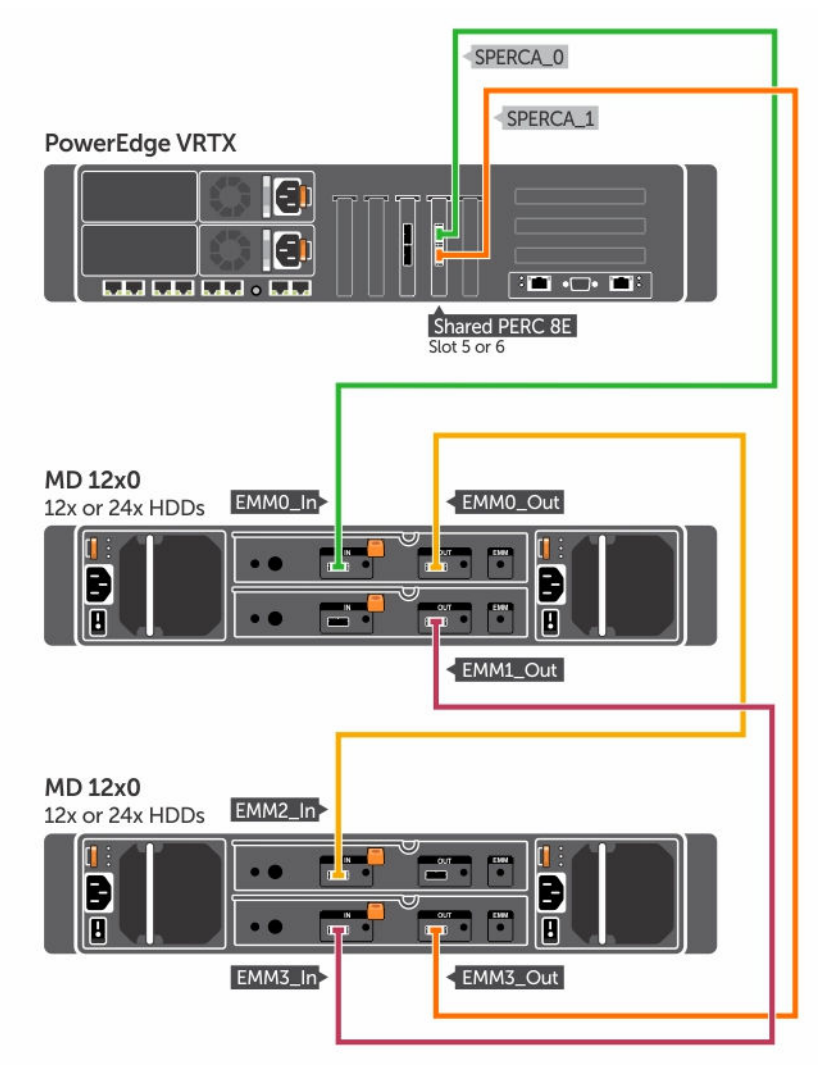

**Rakam 6. Çift kasa için Paylaşımlı PERC 8 Harici kartı kablo bağlantıları**

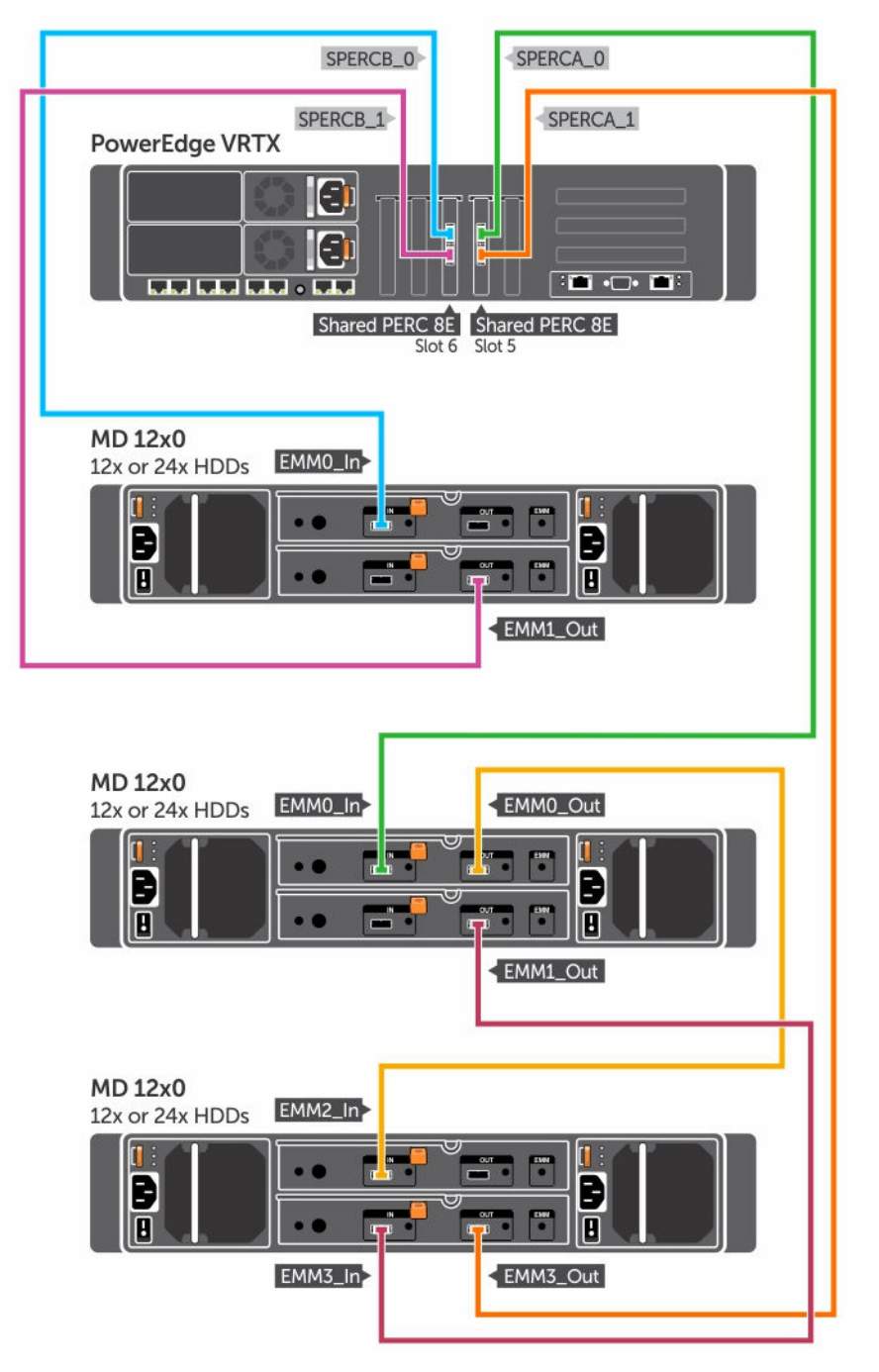

**Rakam 7. Hata toleranssız modu için iki adet Paylaşımlı PERC 8 Harici kartı kablo bağlantıları**

**NOT:** İki adet Paylaşımlı PERC 8 Harici kartı içeren hata toleranssız modda, iki Paylaşımlı PERC 8 Harici denetleyici birbirinden bağımsızdır ve birbiriyle iletişim kuramaz.

#### <span id="page-31-0"></span>**Hata toleranslı iki Paylaşımlı PERC 8 Harici kart**

- **1.** Sunucu modüllerini kapatın. Her sunucu için **Server Overview (Sunucuya Genel Bakış) → Power (Güç) → Control (Kontrol) → Power Off Server (Sunucu Gücünü Kapat)**'ı tıklayın.
- **2.** Kasanın gücünü kapatmak için **Chassis Overview (Kasaya Genel Bakış) → Power (Güç) → Control (Kontrol) → Power Off System (Sistemi Kapat)**'ı tıklayın.
- **3.** Sistemi açın ve iki Paylaşımlı PERC 8 Harici kartını 5 ve 6 numaralı Yuvalara takın.
- **4.** Kasanın gücünü açmak için **Chassis Overview (Kasaya Genel Bakış) → Power (Güç) → Control (Kontrol) → Power On System (Sistemi Aç)**'ı tıklayın.
- **5.** İki Paylaşımlı PERC 8 Harici kartında Hata Toleransı'nı etkinleştirmek için ürün yazılımı sürümü her iki kart için aynı olmalıdır. **Chassis Overview (Kasaya Genel Bakış) → Storage (Depolama) → Update (Güncelle)**'yi tıklayın ve her iki Paylaşımlı PERC 8 Harici kartı için gerekli ürün yazılımı görüntüsünü karşıya yükleyin.
- **6.** Her iki denetleyici için **Chassis Overview (Kasaya Genel Bakış) → Storage (Depolama) → Controllers (Denetleyiciler) → Troubleshooting (Sorun Giderme) → Actions (İşlemler) → Enable Fault Tolerance (Hata Toleransını Etkinleştir)**'i tıklayın.
- **7.** Kasanın gücünü kapatmak için **Chassis Overview (Kasaya Genel Bakış) → Power (Güç) → Control (Kontrol) → Power Off System (Sistemi Kapat)**'ı tıklayın.
- **8.** Uygun kablolama yöntemini kullanarak kasalar ile Paylaşımlı PERC 8 Harici kartlarının kablo bağlantılarını yapın.

**NOT:** Bu bölümde gösterilen kablolama topolojisi, hata toleransı çalışması için gereklidir. U

**9.** Kasanın gücünü açmak için **Chassis Overview (Kasaya Genel Bakış) → Power (Güç) → Control (Kontrol) → Power On System (Sistemi Aç)**'ı tıklayın.

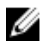

**NOT:** Bir kasadan iki kasaya (veya tam tersine) geçiş için tek yapmanız gereken Hata Toleransı modunda çalışırken sunucu modüllerinin ve kasanın gücünü kapatmak, kablo bağlantılarını tekrar yapmak ve gücü açmaktır.

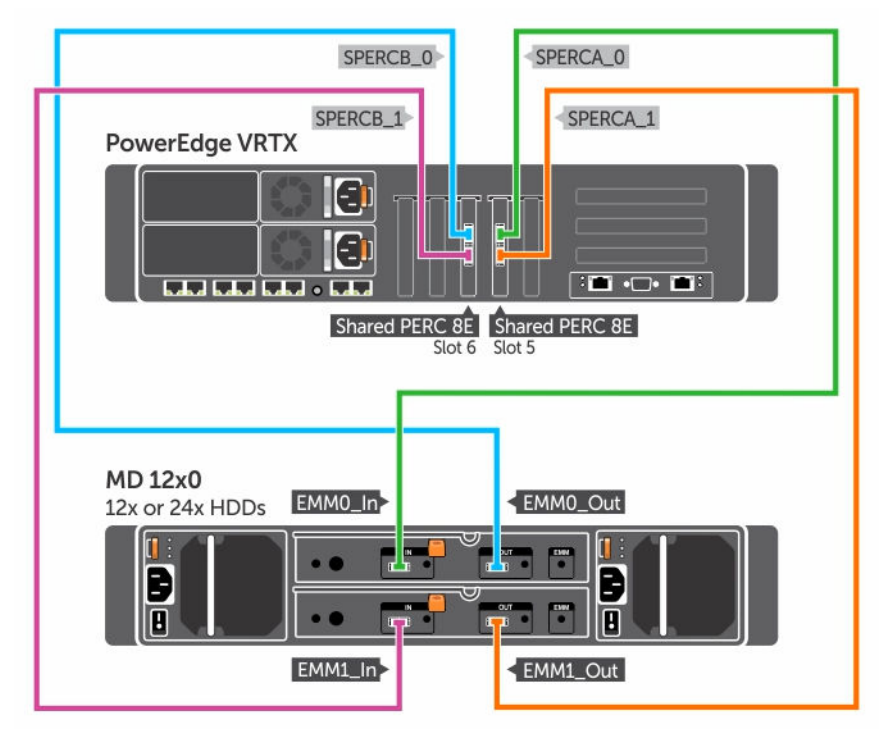

**Rakam 8. Tek kasa için Hata Toleranslı Paylaşımlı PERC 8 için Harici kartının kablo bağlantıları**

<span id="page-33-0"></span>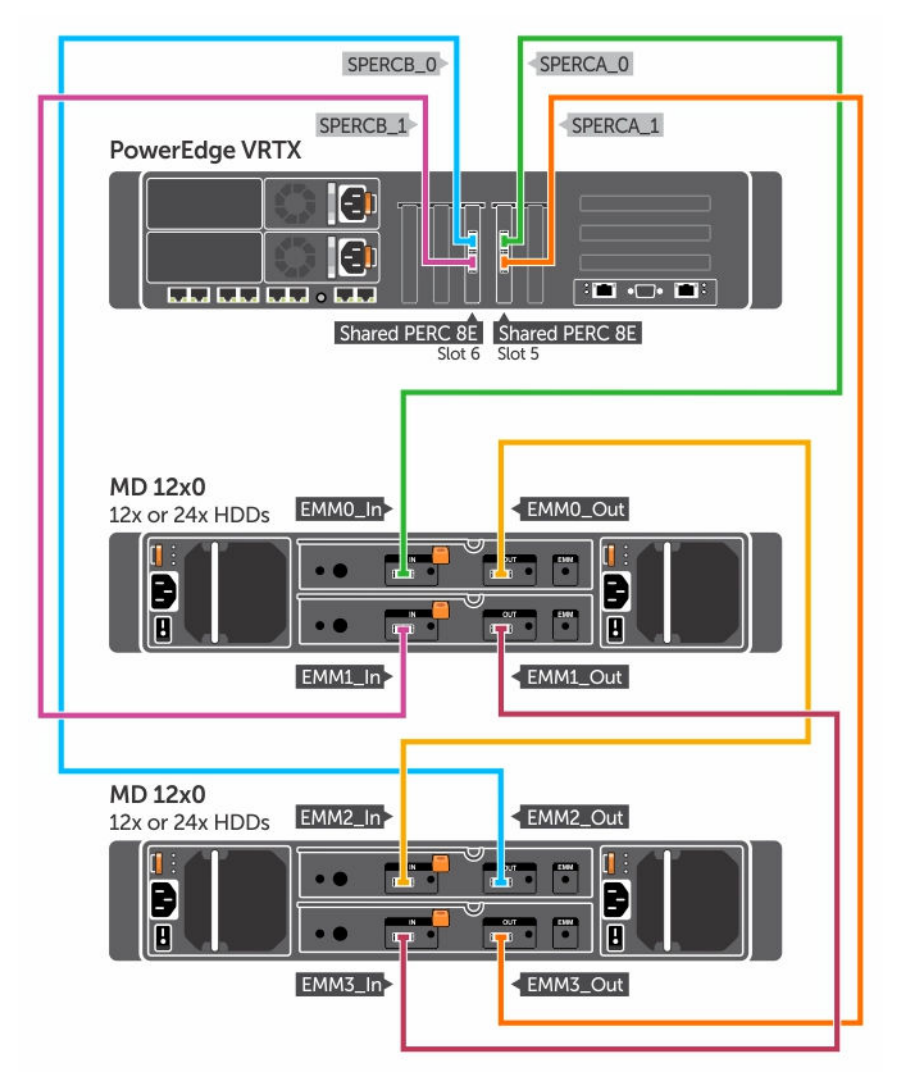

**Rakam 9. Çift kasa için Hata Toleranslı Paylaşımlı PERC 8 için Harici kartının kablo bağlantıları**

## **Paylaşımlı PERC 8 Harici kartı için yükleme sonrası görevler**

- **1.** CMC GUI'da oturum açın.
- **2.** Geçerli Paylaşımlı PERC 8 Harici kartının ürün yazılımı sürümünü görüntülemek için **Chassis Overview (Kasaya Genel Bakış) → Storage (Depolama) → Controllers (Denetleyiciler)**'i tıklayın.

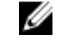

**NOT:** Paylaşımlı PERC 8 Harici kartlarının ürün yazılımı sürümleri farklıysa, **Dell.com/drivers** adresinden ürün yazılımının en son sürümünü indirin ve güncelleyin.

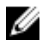

**NOT:** Varsayılan olarak, yüklü tüm Paylaşımlı PERC 8 Harici kartları tek bir denetleyicide, hata toleranslı olmayan modda çalışır. İki Paylaşımlı PERC 8 Harici kartı takılı olsa bile, her iki kart ta tek denetleyici modunda ayrı olarak çalışır . Hata toleranslı moduna girmek için bkz. Hata toleranslı iki [Paylaşımlı](#page-31-0) PERC 8 Harici kart.

#### **İlgili Referanslar**

Yeni bir [Paylaşımlı](#page-25-0) PERC 8 Harici kartı takma [Paylaşımlı](#page-25-0) PERC 8 Harici kartını değiştirme

# <span id="page-34-0"></span>**Geçiş senaryoları için ön koşullar**

**DİKKAT: Pek çok tamir işlemi yalnızca sertifikalı servis teknisyeni tarafından gerçekleştirilmelidir. Sorun giderme**  işlemlerini ve basit tamirleri sadece ürün belgenizde belirtildiği gibi veya destek ekibinin çevrimiçi olarak ya da **telefonla belirttiği gibi gerçekleştirmelisiniz. Dell tarafından yetkilendirilmemiş servisten kaynaklanan zararlar, Dell garantisi kapsamında değildir. Sistemle birlikte gelen güvenlik talimatlarını okuyun ve uygulayın.**

Parça değiştirme işleminin başarısız olduğu durumlarda kurtarmayı etkinleştirmek için aşağıdaki adımları izleyin:

**1.** Paylaşılan depolama sürücülerindeki tüm verileri yedeklemek için işletim sistemiyle ilgili prosedürü izleyin.

**DİKKAT: Bu prosedürü karışıktır ve yanlış yapmanız halinde verilerinizi tehlikeye atarsınız. Prosedüre başlamadan önce tüm kritik verileri yedeklediğinizden emin olun.**

- **2.** Aşağıdaki adımları izleyerek sanal sürücü yapılandırmanızı ve eşleme bilgilerini belgeleyin:
	- a. **CLI terminalini**açın ve **racadm raid get vdisks -o** komutunu çalıştırın.

Sonuçlar sayfasının ekran görüntüsünü alın ve bu görüntüyü istediğiniz bir yere kaydedin veya bilgileri bir kağıda yazıp güvenli bir yerde saklayın.

b. CMC GUI İle sanal disk eşlemesini görüntülemek için **Chassis Overview (Kasaya Genel Bakış), Storage (Depolama), Virtual Disks (Sanal Diskler), Assign (Ata)** seçeneklerine tıklayın.

Sonuçlar sayfasının ekran görüntüsünü alın ve bu görüntüyü istediğiniz bir yere kaydedin veya bilgileri bir kağıda yazıp güvenli bir yerde saklayın.

c. CMC GU ile sanal disk yapılandırması bilgilerini almak için **Chassis Overview (Kasaya Genel Bakış), Storage (Depolama), Virtual Disks (Sanal Diskler)** seçeneklerine tıklayın.

Sonuçlar sayfasının ekran görüntüsünü alın ve bu görüntüyü istediğiniz bir yere kaydedin veya bilgileri bir kağıda yazıp güvenli bir yerde saklayın.

**3.** Mevcut Paylaşımlı PERC 8 dahili kartının ürün yazılımı sürümünü görüntülemek için **Chassis Overview** (Kasaya Genel Bakış)→ Storage (Depolama)→ Controllers (Denetleyiciler) öğesini tıklayın. Sisteminizde iki Paylaşımlı PERC 8 kartı takılıysa, her iki kartın da ürün yazılımı sürümü aynı olmalıdır.

# **Geçiş senaryoları**

Aşağıdaki bölümde yaygın geçiş senaryoları prosedürleri bulunmaktadır.

### **Hata toleranslı olmayan tek denetleyici yapılandırmadan hata toleranslı çift denetleyicili yapılandırmaya**

**DİKKAT: Geçiş yapmadan önce, tüm verileri yedekleyin ve geçiş senaryolarına ilişkin ön koşullar bölümünde özetlenen adımları tamamlayın. Bkz Geçiş senaryoları için ön koşullar.**

- **1.** Sunucu modüllerini kapatın. Her sunucu için **Server Overview (Sunucuya Genel Bakış) → Power (Güç) → Control (Kontrol) → Power Off Server (Sunucu Gücünü Kapat)**'ı tıklayın.
- **2.** Kasanın gücünü kapatmak için **Chassis Overview (Kasaya Genel Bakış) → Power (Güç) → Control (Kontrol) → Power Off System (Sistemi Kapat)**'ı tıklayın.
- **3.** Sistemi açın ve ikinci bir Paylaşımlı PERC 8 Harici kartını 5 veya 6 numaralı Yuvaya takın.
- **4.** Kasanın gücünü açmak için **Chassis Overview (Kasaya Genel Bakış) → Power (Güç) → Control (Kontrol) → Power On System (Sistemi Aç)**'ı tıklayın.
- **5.** Her iki denetleyici için Hata Toleransını etkinleştirmek üzere **Chassis Overview (Kasaya Genel Bakış) → Storage (Depolama) → Controllers (Denetleyiciler) → Troubleshooting (Sorun Giderme) → Actions (İşlemler) → Enable Fault Tolerance (Hata Toleransını Etkinleştir)**'i tıklayın.
- <span id="page-35-0"></span>**6.** Kasanın gücünü açmak için **Chassis Overview (Kasaya Genel Bakış) → Power (Güç) → Control (Kontrol) → Power Off System (Sistemi Kapat)**'ı tıklayın.
- **7.** Uygun kablolama yöntemini kullanarak kasalar ile Paylaşımlı PERC 8 Harici kartlarının kablo bağlantılarını yapın.

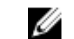

Ø

**NOT:** Bu kablolama topolojisi hata toleransı işlevi için gereklidir.

**8.** Kasanın gücünü açmak için **Chassis Overview (Kasaya Genel Bakış) → Power (Güç) → Control (Kontrol) → Power On System (Sistemi Aç)**'ı tıklayın.

### **Hata toleranslı olmayan iki denetleyici (her biri kasaya bağlı) için hata toleranslı yapılandırma**

**NOT:** Çift denetleyicili hata toleranslı yapılandırmada, en fazla iki kasa desteklenir. Bu senaryo iki kasanın kaybına neden olur.

**DİKKAT: Geçiş yapmadan önce, tüm verileri yedekleyin ve geçiş senaryolarına ilişkin ön koşullar bölümünde özetlenen adımları tamamlayın. Bkz Geçiş [senaryoları](#page-34-0) için ön koşullar.**

- **1.** Sunucu modüllerini kapatın. Her sunucu için **Server Overview (Sunucuya Genel Bakış) → Power (Güç) → Control (Kontrol) → Power Off Server (Sunucu Gücünü Kapat)**'ı tıklayın.
- **2.** Her iki denetleyici için Hata Toleransı Etkinleştirme özelliğini etkinleştirmek üzere **Chassis Overview (Kasaya Genel Bakış) → Storage (Depolama) → Controllers (Denetleyiciler) → Troubleshooting (Sorun Giderme) → Actions (İşlemler) → Enable Fault Tolerance (Hata Toleransını Etkinleştir)**'i tıklayın.

Eşdüzey denetleyici mevcut olmadığından denetleyicilerin Hata Toleranslı olmadığını belirten bir hata mesajı görüntülenir. Bu beklenen bir durumdur.

- **3.** Kasanın gücünü kapatmak için **Chassis Overview (Kasaya Genel Bakış) → Power (Güç)→ Control (Kontrol) → Power Off System (Sistemi Kapat)**'ı tıklayın.
- **4.** Uygun kablolama yöntemini kullanarak kasalar ile Paylaşımlı PERC 8 Harici kartlarının kablo bağlantılarını yapın.

**NOT:** Çift denetleyicili hata toleranslı bir yapılandırmada sadece iki denetleyici desteklenir.

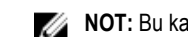

**NOT:** Bu kablolama topolojisi hata toleransı işlevi için gereklidir.

**5.** Kasanın gücünü açmak için **Chassis Overview (Kasaya Genel Bakış) → Power (Güç) → Control (Kontrol) → Power On System (Sistemi Aç)**'ı tıklayın.

# <span id="page-36-0"></span>**Ürün yazılımı ve sürücü yükleme**

Dell Paylaşımlı PowerEdge RAID Denetleyicisi (PERC) 8 kartı, yazılım sürücülerinin desteklenen işletim sistemleriyle birlikte işlemesini gerektirir.

Bu bölümde Paylaşımlı PERC 8 kartının sürücülerini yükleme yordamları bulunmaktadır.

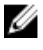

**NOT:** İşletim sistemi uyumluluğunu kontrol etmek için, **Dell.com/osupport** adresini ziyaret edin.

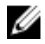

**NOT:** Paylaşımlı PERC 8 paylaşılan depolamaya önyükleme yapmayı desteklemez.

Ø

**NOT:** Hem Dahili hem Harici Paylaşımlı PERC 8 kartları için, işletim sistemi başına yalnızca bir yazılım sürücüsü gereklidir. Ayrı sürücü yüklemek gerekmez.

# **Tüm işletim sistemleri için Dell destek web sitesinden Paylaşımlı PERC 8 sürücülerini ve ürün yazılımlarını indirme**

- **1. Dell.com/drivers** adresine gidin.
- **2. Identify your product** (Ürünü Tanımla) bölümünde, **Enter a Service Tag or Express Service Code** (Servis Etiketi veya Ekspres Servis Kodu Gir) alanına sisteminizin Servis Etiketini girin.

**NOT:** Servis etiketiniz yoksa, sistemin servis etiketinizi otomatik olarak algılaması için **Automatically detect my**  Ø **Service Tag for me** (Servis Etiketimi benim için otomatik olarak algıla) öğesini seçin veya ürününüzü **Product Selection** (Ürün Seçimi) sayfasından seçmek üzere **Choose from a list of all Dell products** (Tüm Dell ürünleri listesinden seç) öğesini seçin.

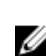

**NOT:** Bir sunucu modülüne ilişkin en yeni ürün yazılımını ve sürücüleri indirmek için (örneğin, Dell PowerEdge M520, M620 ve M820), sunucu modülünün servis etiketini veya model numarasını girin. PowerEdge VRTX kasasındaki bileşenler için en yeni ürün yazılımını ve sürücüsünü indirmek için (örneğin, Paylaşımlı PERC 8 ürün yazılımı ve sürücüsü), PowerEdge VRTX kasasının servis etiketini veya model numarasını girin.

**3.** İlgili açılır listelerden **Operating System** (İşletim Sistemi), **Category** (Kategori), **Release Date** (Sürüm Tarihi) ve **Importance**  (Önem) öğesini seçin.

Seçiminize uygun sürücüler görüntülenir.

- **4.** İhtiyacınız olan sürücüleri bir disket sürücüsüne, USB sürücüsüne, CD'ye veya DVD'ye indirin.
- **5.** İşletim sistemi yüklemesi sırasında, toplu depolama sürücülerini yüklemek için **Sürücü Yükle** seçeneği ile oluşturduğunuz medyayı kullanın. İşletim sistemini yeniden yükleme konusunda daha fazla bilgi için **Dell.com/operatingsystemmanuals**  adresindeki işletim sistemi belgelerine bakın.

# **Windows için Dell Sistemler Hizmet ve Tanı Araçları medyasından sürücüleri indirme.**

*Dell Sistemleri Hizmet ve Tanı Araçları* medyasından sürücüleri indirmek için:

**1.** *Dell Sistemleri Hizmet ve Tanı Araçları* medyasını bir sisteme yerleştirin.

**Dell Hizmet ve Tanı Yardımcı Programları'na Hoş Geldiniz** ekranı görüntülenir.

- <span id="page-37-0"></span>**2.** Sistem modelinizi ve işletim sisteminizi seçin. Desteklenen işletim sistemlerinin listesi için bkz. [Desteklenen](#page-9-0) İşletim Sistemleri.
- **3. Devam**'ı tıklatın.
- **4.** Görüntülenen sürücü listesinde ihtiyacınız olan sürücüyü seçin.
- **5.** Kendini açabilen sıkıştırılmış dosyayı seçin ve **Çalıştır**'ı tıklatın.
- **6.** Sürücüyü bir disket sürücüsüne, CD'ye, DVD'ye veya USB sürücüye kopyalayın. Bu adımı ihtiyacınız olan tüm sürücüler için tekrarlayın.
- **7.** İşletim sistemi yüklemesi sırasında, toplu depolama sürücülerini yüklemek için **Sürücü Yükle** seçeneğiyle oluşturduğunuz ortamı kullanın.

İşletim sistemini yeniden yükleme konusunda bilgi için şu adresteki ilgili belgelere bakın: **Dell.com/support/home**.

# **Paylaşılan PERC 8 için Windows sürücülerini yükleme veya yükseltme**

Bu işlem desteklenen Windows işletim sistemleri için sürücüleri güncellemek için geçerlidir.

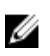

**NOT:** PERC H310/H710/H710P/H810 denetleyicileri Paylaşımlı PERC 8 ile aynı sürücüyü kullanır ve ayrı sürücü yüklemeyi gerektirmez.

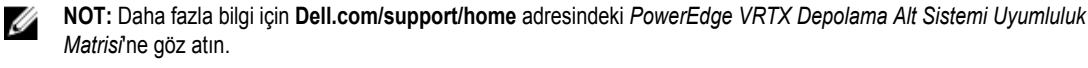

- **NOT:** Sürücüyü güncellemeden önce sisteminizdeki tüm uygulamaları kapatın. Ű
- **1.** Sürücüyü içeren ortamı (CD, DVD veya USB sürücüsü) yerleştirin.
- **2. Başlat** → **Ayarlar** → **Kontrol Paneli** → **Sistem'i seçin.**

**Sistem Özellikleri** ekranı görüntülenir.

**NOT: Sistem Özellikleri** yolu, işletim sistemi ailesine bağlı olarak değişebilir.

- **3. Donanım** sekmesini tıklatın.
- **4. Aygıt Yöneticisi**'ni tıklatın.

**Aygıt Yöneticisi** ekranı görüntülenir.

**NOT: Aygıt Yöneticisi** yolu, işletim sistemi ailesine bağlı olarak değişebilir.

**5. SCSI ve RAID Denetleyicileri**'ni, girişi çift tıklatarak veya **SCSI** ve **RAID Denetleyicisi**'nin yanındaki artı sembolünü tıklatarak genişletin.

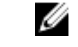

**NOT:** Windows Server 2012 veya Windows Server 2008'de, Paylaşımlı PERC 8 kartı **Depolama Denetleyicileri**  altında listelenir.

**6.** Sürücüyü güncelleştirmek istediğiniz RAID denetleyicisini çift tıklatın.

**7. Sürücü** sekmesini tıklatın ve **Sürücüyü Güncelle**'yi tıklatın.

Aygıt sürücüsü güncelleme sihirbazı ekranı görüntülenir.

- **8. Listeden veya belirli konumdan yükle**'yi seçin.
- **9. İleri**'yi tıklatın.
- **10.** Sihirbazdaki adımları izleyin ve sürücü dosyalarının olduğu konuma gidin.
- **11.** Sürücü ortamından (CD, DVD veya başka ortamlar) INF dosyasını seçin.
- **12. İleri**'yi tıklatın ve sihirbazdaki yükleme adımlarıyla devam edin.
- **13.** Sihirbazdan çıkmak için **Bitti**'yi tıklatın ve değişikliklerin uygulanması için sistemi yeniden başlatın.

<span id="page-38-0"></span>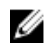

**NOT:** Dell, Windows Server 2012/2012 R2 veya Windows Server 2008/2008 R2 işletim sistemleri ile çalışan sistemlerdeki sürücüleri güncellemek için Dell Güncelleme Paketi (DUP) sağlamaktadır. DUP, belirli cihazların sürücülerini güncelleyen yürütülebilir bir uygulamadır. DUP komut satırı arabirimini ve sessiz yürütmeyi destekler. Daha fazla bilgi için **Dell.com/support** adresini ziyaret edin.

# **Paylaşımlı PERC 8 İçin Linux sürücülerini yükleme veya güncelleme**

Desteklenen Red Hat ve SUSE Linux dağıtımları için sürücüyü güncelleştirmek üzere bu bölümdeki yordamları kullanın. Sürücünün güncel sürümüne sahip olduğunuzdan emin olmak için güncel Linux sürücüsünü **Dell.com/support** adresinden indirin.

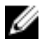

**NOT:** PERC H310/H710/H710P/H810 denetleyicileri Paylaşımlı PERC 8 ile aynı sürücüyü kullanır ve ayrı sürücü yüklemeyi gerektirmez.

# **KMOD desteğini kullanarak RHEL'de sürücü paketini yükleme veya güncelleme**

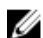

**NOT:** Bu işlem Red Hat Enterprise Linux 6 SP5, 6.6, 6.7 ve 7.1 için geçerlidir.

RPM paketini KMOD desteğiyle yüklemek için aşağıdaki adımları uygulayın:

- 1. tar vxzf <driver name> komutunu kullanarak, zip'lenmiş tarball sürücüsü sürüm paketini açın.
- **2.** rpm –ihv kmod-megaraid\_ sas-<version>.x86\_64.rpm komutunu kullanarak sürücü paketini yükleyin.

NOT: Mevcut bir paketi yükseltirken rpm -Uvh <package name> komutunu kullanın.

- **3.** Güncellenen sürücünün geçerli olması için sistemi yeniden başlatın.
- **4.** modinfo megaraid\_sas komutunu kullanarak sürücünün yüklendiğini doğrulayın.
- **5.** lspci | grep IOV komutunu kullanarak sisteminizde yüklü denetleyicilerin listesini görüntüleyin.

## **KMP desteğini kullanarak SLES'de sürücü paketini yükleme veya güncelleme**

**NOT:** Bu işlem SUSE Enterprise Linux 11 SP3, 12 ve 13 için uygundur. W

RPM paketini KMP desteğiyle yüklemek için aşağıdaki adımları uygulayın:

- **1.** tar vxzf <driver name> komutunu kullanarak, zip'lenmiş tarball sürücüsü sürüm paketini açın.
- **2.** rpm –ihv lsi-megaraid\_ sas-<version>.x86\_64.rpm komutunu kullanarak sürücü paketini yükleyin.
	- NOT: Mevcut bir paketi güncellerken rpm -Uvh <package name> komutunu kullanın.
- **3.** Güncellenen sürücünün geçerli olması için sistemi yeniden başlatın.
- **4.** modinfo megaraid\_sas komutunu kullanarak sürücünün yüklendiğini doğrulayın.
- **5.** lspci | grep IOV komutunu kullanarak sisteminizde yüklü denetleyicilerin listesini görüntüleyin.

# **Paylaşımlı PERC 8 için VMware sürücülerini yükleme veya güncelleme**

VMware ESXi 5.1, 5.5 ve 6.0'da sürücülerin nasıl yükleneceği ile ilgili bilgi için bkz. **kb.vmware.com/kb/2005205**. VMware ESXi sürücüleriyle ilgili bilgi için ise VMware ESXi belgelerine bakın (**Dell.com/virtualizationsolutions)**.

# <span id="page-39-0"></span>**Ürün yazılımını yükleme veya güncelleme**

VRTX depolama alt sistemi, Paylaşımlı PERC ürün yazılımından, sürücülerinden, Kasa Altyapısı ürün yazılımından ve CMC'den oluşur. Bu bileşenlerden herhangi birini güncellerken tüm bileşen sürümlerinin uyumlu bir temelde olduğundan emin olun.

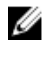

**NOT:** Daha fazla bilgi için **Dell.com/support/home** adresindeki *PowerEdge VRTX Depolama Alt Sistemi Uyumluluk Matrisi*'ne göz atın.

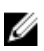

**NOT:** Paylaşımlı Dahili ve Harici PERC kartlarını güncellemek ayrı ürün yazılımına ilişkin ayrı görüntü dosyaları gerekir.

# **Ürün bilgisi güncelleme**

Başlamadan önce ürün yazılımına ait Dell Güncelleme Paketi'ni indirin.

- **1.** VRTX CMC'de oturum açın.
- **2.** Tüm sunucu modüllerini kapattığınızdan emin olun.
- **3. Depolama**'ya gidin ve **Güncelleme** sekmesini tıklatın.
- **4.** Dosyayı indirdiğiniz konuma göz atın ve yeni dosyayı seçin.
- **5. Yükle**'yi tıklatın.
- **6.** Dosya aktarımı tamamlandıktan sonra yayım sürümünün yanındaki onay kutusunu seçin ve **Güncelle**'yi tıklatın.

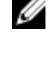

**NOT:** Paylaşımlı PERC8 ürün yazılımı yalnızca VRTX Kasa Yönetimi Denetleyicisi'nden güncellenebilir. DUP ürün yazılımı bir sunucudaki Windows'ta çalıştırılıyorsa yanıt vermez.

**NOT:** Sistemdeki RAID denetleyicisi bir I/O arka plan görevi (tutarlılık denetimi, arka plan başlatma, yeniden oluşturma Ø veya yeniden oluşturma) gerçekleştiriyorsa ürün yazılımını yükseltme başarısız olabilir. Ürün yazılımını yükseltmeden önce arka plan görevinin tamamlandığından emin olun.

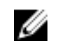

**NOT:** Kontrol Okuması görevleri ürün yazılımını yükseltme işlemini etkilemez.

# <span id="page-40-0"></span>**Çok yol ve küme kurulumu**

Paylaşımlı PERC 8 ile VRTX çözümünüzü yapılandırırken, özel kullanım senaryosu ve yapılandırmaya göre optimizasyon için sisteminize ince ayar yapılması gerekli olabilir. Her işletim sistemi kullanıcı için farklı ayarlar sunar. Özel kullanım senaryonuz için yararlı olabilecek bazı ayarların bir listesi aşağıda verilmiştir. Bunlara ve bu belgede listelenmeyen diğer ayarlara ilişkin daha kapsamlı bir açıklama için işletim sistemi satıcısı tarafından sağlanan belgeleri her zaman gözden geçirmelisiniz.

# **Windows'da çok yol desteğini yapılandırma**

Windows'da çok yol desteği MPIO sürücü yüklenerek etkinleştirilir. Paylaşımlı PERC 8 aygıtı, aygıt sürücüsü yüklendikten sonra MPIO tarafından toplanan aygıt listesine eklenmelidir.

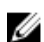

**NOT:** Ana makineye atanmış bir sanal diskiniz yoksa, Dell Paylaşımlı PERC 8 çok yollu bir aygıt olarak kullanılamaz.

Paylaşımlı PERC 8 kartını eklemek için aşağıdaki adımları uygulayın:

- 1. MPIO kontrol panelini açın.
- 2. **Çok Yolu Keşfet** sekmesini tıklatın.
- 3. **DELL Paylaşımlı PERC8**'i seçin ve **Ekle**'yi tıklatın.

Bu, bir defa uygulanan bir kurulum prosedürüdür. Paylaşımlı PERC 8 aygıtı aygıt listesine eklendikten sonra, MPIO sürücüsü aynı sanal diskin tüm örneklerini tek bir örnek halinde toplar. Windows için önerilen çok yol ilkesi çift devrelidir (alt kümeli).

# **Windows'da çok yol kurulumu**

**Çok Yollu (MPIO) Ayarları** — Dell, MPIO yapılandırırken aşağıdaki kayıt defteri ayarlarını önerir:

**Tablo 3. Kayıt defteri ayarları**

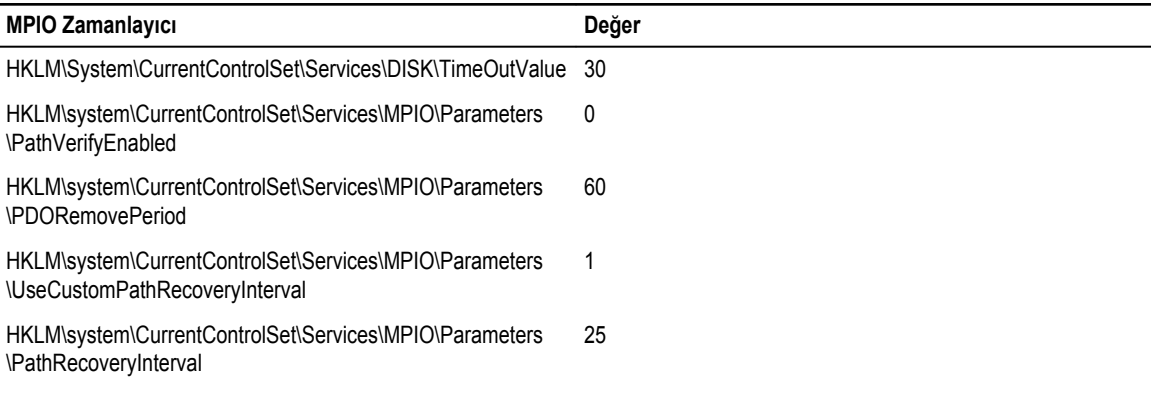

<span id="page-41-0"></span>**DİKKAT: Kayıt defterini düzenlemeden önce kayıt defteri dosyalarını (system.dat ve user.dat) her zaman yedekleyin.**

**DİKKAT: Kayıt Defteri Düzenleyicisi'nin yanlış kullanılması, Windows'u yeniden yüklemenizi gerektirebilecek ciddi sorunlara neden olabilir. Dell, Kayıt Defteri Düzenleyicisi'nin yanlış kullanılmasından kaynaklanan sorunların çözülebileceğini garanti etmez. Kayıt Defteri Düzenleyicisi'ni kullanmak kendi sorumluluğunuzdadır.**

Kayıt defteri düzenleme hakkında daha fazla bilgi için, Kayıt Defteri Düzenleyicisi'ndeki (regedit.exe) Tuşları ve Değerleri Değiştirme çevrimiçi yardım konusuna bakın.

### **Windows'da küme kurulumu**

Kayıt defteri girişlerinin Paylaşılan PERC 8 sürücülerini görmek üzere etkinleştirilmesi için kümenin her düğümünde aşağıdaki kayıt defteri girişleri gereklidir:

#### **Tablo 4. Kayıt defteri girişleri**

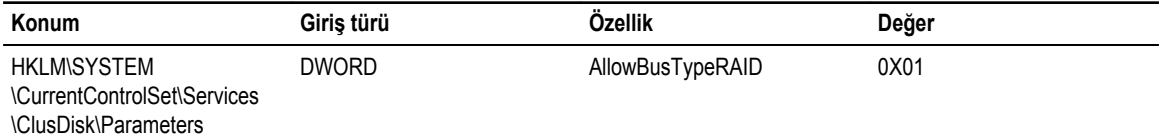

**Küme Ayarı**: QuorumArbitrationTimeMax = 90

Bu değer, varsayılan 20 değerinden 90'a yükseltilmelidir. Bu, kümelenen çözümün bazı durumlarda 80 saniye kadar sürebilen denetleyici devralmasını tolere etmesine izin verir.

**QuorumArbitrationTimeMax** kayıt defteri değerini Windows Server 2012 ve Windows Server 2012 R2 için PowerShell'i kullanarak değiştirmek için aşağıdakileri yapın:

- **1.** Bir küme düğümünde, ayrıcalığı yükseltilmiş bir PowerShell komut istemi açın.
- **2.** Uygun değerle aşağıdaki komutu çalıştırın: Get-Cluster | %{ \$\_. **QuorumArbitrationTimeMax** = 90}
- **3. QuorumArbitrationTimeMax** değerinin küme çalıştırmasında değiştirildiğini onaylamak için:

Get-Cluster | fl \*

Windows ortamlarında kümelemeyi ayarlama hakkında daha fazla bilgi için, bkz.Dell [PowerEdge](http://en.community.dell.com/techcenter/extras/m/white_papers/20418864) VRTX'de Microsoft Windows Server 2012 Kümeleri [Oluşturma.](http://en.community.dell.com/techcenter/extras/m/white_papers/20418864)

# **VMware'de çok yol desteğini yapılandırma**

VMware'de çok yol desteği, ESXi işletim sistemlerinin Dell sürümlerinde tüm Paylaşımlı PERC 8 kartları için Özgün Çok Yol (NMP) özelliği kullanılıp otomatik olarak etkinleştirilir.

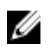

**NOT:** Önerilen çok yol ilkesi En Son Kullanın (MRU) öğedir.

# **VMware'de çok yol ve küme kurulumu**

**Çok Yol Ayarları** — Varsayılan ayarlardan başka önerilen ayar yoktur

**Küme Ayarları**:

<span id="page-42-0"></span>VMware'de, LUN uyuşmazlığı büyük küme dağıtımlarında bir sorun olabilir. Aşağıda paylaşılan depolamaya sahip bir kümeyi yapılandırırken Dell tarafından önerilen bazı yönergeler ve ayarlar sağlanmıştır:

- 1. LUN çekişmesini ve rezervasyon çakışmalarını azaltmak üzere mümkünse veri depolama için 1 'den fazla LUN kullanın.
- 2. Ayrıca LUN başına fazla sayıda VM olması LUN çekişmesini artırır. Değişen iş yükleri nedeniyle LUN başına VM için kesin yönergeler belirlemek zordur, ancak çözümünüze yönelik düzgün bir optimizasyon için LUN başına 64 sanal makinenin aşılmaması iyi bir uygulama olacaktır.
- 3. Lun Kuyruk Derinliği Ayarlama için aşağıdaki değerler önerilir:

queuefullsamplesize: 32 queuefullthresholdesize: 8

Bu ayarlar ve onları nasıl değiştireceğiniz hakkında daha fazla ayrıntı için VMware belgelerine başvurun.

Daha fazla bilgi için bkz. VMware Bilgi bankası makalesi, "VMware ESX/ESXi'de LUN kuyruk derinliği ayarlama kontrolü" (1008113).

4. Sanal makineler için Maksimum Olağanüstü Durum Disk İsteklerini ayarlama:

Dell, Rakip Ortamlardan gelen Maksimum Olağanüstü Durum Disk İstekleri için şu değeri önerir:

NoOfOutstandingIOsWithCompetingWorlds: 128

Bu ayar ve nasıl değiştireceğiniz hakkında daha fazla ayrıntı için VMware belgelerine başvurun.

Daha fazla bilgi için, bkz: VMware Bilgi bankası makalesi, "Sanal makineler için Maksimum Olağanüstü Durum Disk İstekleri" (1268).

- 5. DiskReservationThreshold:
	- VMware bu değeri "referans sayılan ayırmaların aygıtta izin verildiği zaman penceresi (ms)" olarak tanımlar. Bu ayar, birden çok ana bilgisayardan LUN ayırmalarının doğruluğunu artırmak için kullanılabilir. Bu ayar, VSphere GUI'de bulunabilir.

Dell aşağıdaki Disk Ayırma Eşiğini önerir:

DiskReservationThreshold 1

6. Ayırma çakışması alıp almadığınızı belirlemek ve depolama çekişmesi sorunlarını tanılamak üzere ek günlük kaydını almak için aşağıdaki günlük ayarları yardımcı olabilir:

```
ReservationBacktrace: 1
Scsi.LogScsiAborts:
Scsi.LogCmdErrors: 1
```
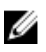

**NOT:** Bazı ayırma çakışmaları beklenir ve tüm komut hataları bir hata olduğu anlamına gelmez. Ek bilgi için VMware belgelerine başvurun.

# **Linux için çok yol ve kümeleme desteği**

## **Linux'ta çok yol yükleme**

Linux'ta, çok yol özelliği aygıt eşleyici çok yol modülü kullanılarak desteklenir.

Varsayılan yüklemenin bir parçası değilse aygıt eşleyici modülü yüklenmelidir: device-mapper-multipath-<version>(RHEL) ve device-mapper-<version>(SLES). Bu, yum veya yast gibi güncelleme yöneticisi araçlarından biri kullanılarak yüklenebilir.

## <span id="page-43-0"></span>**SLES çok yollu yapılandırma**

- **1.** /etc/multipath.conf konumundaki **multipath.conf** dosyasını Linux Çok Yollu [yapılandırması](#page-45-0) için çok yol dosyaları bölümünde önerilen parametrelerle değiştirin. Dosyayı Windows'tan kopyalıyorsanız lütfen üzerine kopyaladıktan sonra dos2unix **multipath.conf** dosyasını kullanın.
- **2.** Çok yollu hizmetleri başlatmak ve bunları yeniden başlatma sırasında etkinleştirmek için: **chkconfig multipathd on**

#### **chkconfig boot.multipath on**

boot.multipath hizmeti sistem yeniden başlatma sırasında otomatik olarak başlamazsa manuel olarak başlatmak için aşağıdakileri yapın:

#### **/etc/init.d/boot.multipath start**

#### **/etc/init.d/multipathd start**

**3.** Çok yollu yapılandırma, aşağıdaki komutlardan yararlanarak**/etc/multipath.conf** dosyasındaki bilgilerin kullanımıyla doğrulanabilir.

**multipath -v2 –d**

#### **multipath -v3 –d**

Yukarıdaki komutların başarılı olduğu doğrulandıktan sonra çok yollu aygıtlar varsayılan olarak **/dev/mapper/mpathX**  konumundan kullanılabilir; burada X değeri çok yollu özelliğine uygun aygıtlardır.

Çok yollu yapılandırmanın durumunu doğrulamak için **multipath-ll** kullanabilirsiniz. Sonuç aşağıda verilen detaylara benzer olacaktır:

linux-ha-2:~ #multipath –ll

mpathc (3690b11c025a5ef001b289a2f60d160b6) dm-1 DELL, Paylaşımlı PERC8

size=50G features='0' hwhandler='0' wp=rw

- |-+- policy='round-robin 0' prio=50 status=active
- | `- 1:2:1:0 sdc 8:32 active ready running
- `-+- policy='round-robin 0' prio=10 status=enabled
- `- 2:2:1:0 sde 8:64 active ready running

mpathb (3690b11c025a5ef001b2895c11d374ab5) dm-0 DELL, Paylaşımlı PERC8

size=10G features='0' hwhandler='0' wp=rw

- |-+- policy='round-robin 0' prio=50 status=active
- | `- 1:2:0:0 sdb 8:16 active ready running
- `-+- policy='round-robin 0' prio=10 status=enabled

#### <span id="page-44-0"></span>`- 2:2:0:0 sdd 8:48 active ready running

Yukarıdaki sonuçta, **status** (durum) alanı bir yolun **active** (aktif) veya **enabled** (etkin) olup olmadığını gösterir. **active** (etkin) yolu IO (Girdi/Çıktı) hizmeti sunar. Öncelik alanı da durum alanıyla birlikte en yüksek önceliğe sahip yolu belirlemek için kullanılır. Aynı zamanda her yolun paylaşılan VD için benzersiz erişim tanımlayıcısı vardır. ( **mpathc** için bu, **/dev/sdc**  ve **/dev/sde** şeklindedir.)

### **RHEL çok yollu yapılandırma**

- **1.** /etc/multipath.conf konumundaki **multipath.conf** dosyasını Linux Çok Yollu [yapılandırması](#page-45-0) için çok yol dosyaları bölümünde önerilen parametrelerle değiştirin. Dosyayı Windows'tan kopyalıyorsanız lütfen üzerine kopyaladıktan sonra dos2unix **multipath.conf** dosyasını kullanın.
- **2.** Çok yollu hizmetleri başlatmak ve bunları yeniden başlatma sırasında etkinleştirmek için: **chkconfig multipathd on**

boot.multipath hizmeti sistem yeniden başlatma sırasında otomatik olarak başlamazsa manuel olarak başlatmak için aşağıdakileri yapın:

#### **/etc/init.d/multipathd start**

**3.** Çok yollu yapılandırma, aşağıdaki komutlardan yararlanarak**/etc/multipath.conf** dosyasındaki bilgilerin kullanımıyla doğrulanabilir.

**multipath -v2 –d**

#### **multipath -v3 –d**

Yukarıdaki komutların başarılı olduğu doğrulandıktan sonra çok yollu aygıtlar varsayılan olarak **/dev/mapper/mpathX**  konumundan kullanılabilir; burada X değeri çok yollu özelliğine uygun aygıtlardır.

Çok yollu yapılandırmanın durumunu doğrulamak için **multipath-ll** kullanabilirsiniz. Sonuç aşağıda verilen detaylara benzer olacaktır:

#### **linux-ha-2:~ #multipath –ll**

mpathc (3690b11c025a5ef001b289a2f60d160b6) dm-1 DELL, Paylaşımlı PERC8

size=50G features='0' hwhandler='0' wp=rw

- |-+- policy='round-robin 0' prio=50 status=active
- | `- 1:2:1:0 sdc 8:32 active ready running
- `-+- policy='round-robin 0' prio=10 status=enabled
- `- 2:2:1:0 sde 8:64 active ready running

mpathb (3690b11c025a5ef001b2895c11d374ab5) dm-0 DELL, Paylaşımlı PERC8

size=10G features='0' hwhandler='0' wp=rw

- |-+- policy='round-robin 0' prio=50 status=active
- | `- 1:2:0:0 sdb 8:16 active ready running

<span id="page-45-0"></span>`-+- policy='round-robin 0' prio=10 status=enabled

`- 2:2:0:0 sdd 8:48 active ready running

Yukarıdaki sonuçta, **status** (durum) alanı bir yolun **active** (aktif) veya **enabled** (etkin) olup olmadığını gösterir. **active** (etkin) yolu IO (Girdi/Çıktı) hizmeti sunar. Öncelik alanı da durum alanıyla birlikte en yüksek önceliğe sahip yolu belirlemek için kullanılır. Aynı zamanda her yolun paylaşılan VD için benzersiz erişim tanımlayıcısı vardır. ( **mpathc** için bu, **/dev/sdc**  ve **/dev/sde** şeklindedir.)

### **Linux Çok Yollu yapılandırması için çok yol dosyaları**

Aşağıda Linux çok yollu yapılandırması için kullanılabilecek örnek multipath.conf dosyaları sağlanmıştır. Özel yapılandırma gereksinimlerinize göre dosyalarda değişiklik yapılması gerekebilir. Çok yollu yapılandırma ile ilgili daha ayrıntılı yönergeler için Linux satıcısı tarafından sağlanan belgelere bakın.

**RHEL 6.5, 6.6, 6.7** defaults { verbosity 2 polling\_interval 10 checker\_timeout 90 } devices { device { vendor "DELL" product "Shared PERC8" hardware\_handler "1 alua" path\_grouping\_policy failover prio alua path\_checker tur rr\_weight priorities failback immediate no\_path\_retry fail path\_selector "round-robin 0" flush\_on\_last\_del no

```
user_friendly_names "yes"
features "0"
fast_io_fail_tmo
5
\}}}
\}RHEL 7.1
defaults
{
verbosity
2
polling_interval 10
uid_attribute "ID_SERIAL"
checker_timeout 90 }
devices
{
device
{
vendor "DELL"
product "Shared PERC8"
hardware_handler "1 alua"
path_grouping_policy failover
prio alua
path_checker tur
rr_weight priorities
failback immediate
no_path_retry fail
path_selector "round-robin 0"
flush_on_last_del no
user_friendly_names "yes"
alias_prefix "mpath-sperc"
```

```
features "0"
```
fast io fail tmo 5

}

}

blacklist {

wwid "<WWID of OS VD>"

}

### **SLES 11 SP4'e kadar olan tüm sürümler için**

defaults {

verbosity 2

polling\_interval 10

uid\_attribute "ID\_SERIAL"

checker\_timeout 90

}

devices {

device {

vendor "DELL"

product "Shared PERC8"

hardware\_handler "1 alua"

path\_grouping\_policy failover

prio alua

path\_checker tur

rr\_weight priorities

failback immediate

no\_path\_retry fail

path\_selector "round-robin 0"

flush\_on\_last\_del no

user\_friendly\_names "yes"

alias prefix "mpath-sperc"

features "0"

fast\_io\_fail\_tmo 5

 $\}$ }}

 $\}$ 

## **SLES 12**

defaults {

verbosity 2

polling\_interval 10

uid\_attribute "ID\_SERIAL"

checker\_timeout 90

### }

devices {

device {

vendor "DELL"

product "Shared PERC8"

hardware\_handler "1 alua"

path\_grouping\_policy failover

prio alua

path\_checker tur

rr\_weight priorities

failback immediate

no\_path\_retry fail

path\_selector "round-robin 0"

flush\_on\_last\_del no

user\_friendly\_names "yes"

<span id="page-49-0"></span>alias\_prefix "mpath-sperc" features "0" fast io fail tmo 5 } } blacklist { wwid "<WWID of OS VD>"

}

## **Linux'ta küme kurulumu**

• STONITH sbd aygıtlarını yapılandırırken, Mesaj Zaman Aşımı'nın 120 saniye olarak ve Güvenlik Zamanlayıcısının en az 60 saniye olarak ayarlandığından emin olun. Bu, SPERC denetleyicinin doğru çalıştığından emin olmak için yapılır.

## **Linux ortamında Çok Yol kurulumu için genel öneriler**

- Ek bilgiler, aşağıdaki bağlantılardan elde edilebilir:
	- [https://www.suse.com/documentation/sles11/singlehtml/stor\\_admin/stor\\_admin.html#multipathing](https://www.suse.com/documentation/sles11/singlehtml/stor_admin/stor_admin.html#multipathing)
	- [https://access.redhat.com/documentation/en-US/Red\\_Hat\\_Enterprise\\_Linux/7/pdf/DM\\_Multipath/](https://access.redhat.com/documentation/en-US/Red_Hat_Enterprise_Linux/7/pdf/DM_Multipath/Red_Hat_Enterprise_Linux-7-DM_Multipath-en-US.pdf) Red Hat Enterprise Linux-7-DM Multipath-en-US.pdf
	- [https://access.redhat.com/documentation/en-US/Red\\_Hat\\_Enterprise\\_Linux/6/html-single/DM\\_Multipath/](https://access.redhat.com/documentation/en-US/Red_Hat_Enterprise_Linux/6/html-single/DM_Multipath/)
- Dell, kullanımı kolay adlar kullanmanızı önermektedir (/dev/dm-*n* yerine /dev/mapper/mpath*x*). İlki, sadece dahili kullanım için tasarlanmıştır.
- Bazı durumlarda, çok yollu modülün yerel veya USB diskleri toplamak için kullanılmaması istenebilir. Bu aygıtlar için, aygıtları aygıt eşleyiciden kara listeye almak üzere aşağıdaki adımlar kullanılabilir:
	- a. Yerel diskin wwid öğesini bulmak için /lib/udev/scsi\_id –g –u /dev/sdx kullanın Örnek:

/lib/udev/scsi\_id –g –u /dev/sda

36d4ae52092e175001ab9d33c2941385a **[Local Disk wwid]**

b. Sağlanan multi path.conf dosyasını değiştirin ve yukarıdaki tüm yerel disklerin wwid öğesini kara listeye alın

Örnek:

blacklist {

wwid "36d4ae52092e175001ab9d33c2941385a"

}

**6**

# <span id="page-50-0"></span>**Paylaşımlı PERC 8 kartı için yönetim uygulamaları**

Dell Kasa Yönetimi Denetleyicisi (CMC) şunları yapmanıza olanak sağlar:

- Paylaşımlı RAID sistemini yapılandırma
- Birden fazla disk grubunu oluşturma ve yönetme
- Birden fazla RAID sistemini denetleme ve izleme
- Bir web arayüzünden veya Komut Satırı Arayüzünden (CLI) çevrimiçi bakım sağlama
- **NOT:** Dell OpenManage Depolama Yönetimi, BIOS Yapılandırma Programı (**Ctrl+L**) veya Birleşik Uzatılabilir Yazılım Ø Arayüzü (UEFI) RAID Yapılandırma Programı, Paylaşımlı PERC 8'i desteklemez ve sadece paylaşımsız PERC kartlarını yönetmek için kullanılabilir. Paylaşımsız PERC kartları için, **Dell.com/storagecontrollermanuals** adresindeki sisteme özel PERC Kullanıcı Kılavuzu'na bakın.

Paylaşımlı PERC 8 için kullanılabilen CMC web arayüzü veya CLI komutları için **Dell.com/esmmanuals** adresindeki *Dell PowerEdge VRTX için Dell Kasa Yönetimi Denetleyicisi Kullanıcı Kılavuzu*'na bakın.

Ø

**NOT:** Tüm yazılım bileşenlerinin en son sürüme yükseltildiğinden emin olun. Desteklenen en son ürün yazılımı ve sürücü sürümleri hakkında bilgi için, sisteminize ait **Drivers & Downloads** (Sürücüler ve İndirmeler) bağlantısına bakın (**Dell.com/ support/drivers**).

# <span id="page-51-0"></span>**Troubleshooting**

Dell Paylaşımlı PowerEdge RAID Denetleyicisi Paylaşımlı (PERC) 8 kartınız hakkında yardım almak için, Dell Teknik Servis temsilcisine başvurabilir ya da **Dell.com/contactdell** adresini ziyaret edebilirsiniz.

# **Genel sorunlar**

### **Paylaşımlı PERC 8 kartı Aygıt Yöneticisinde görünmüyor**

**Sorun:** Aygıt, **Aygıt Yöneticisinde** görünmüyor.

**Çözüm İşlemi:** Dell Kasa Yönetimi Denetleyicisi (CMC) uygulamasında, Paylaşımlı PERC 8'in sunucu modülüne doğru şekilde eşlenip eşlenmediğini kontrol edin. Sanal bağdaştırıcıların sunucu yuvalarına atanması konusunda daha fazla bilgi için **Dell.com/poweredgemanuals** adresindeki *Dell PowerEdge VRTX için Dell Kasa Yönetimi Denetleyicisi Kullanıcı Kılavuzu*'na bakın.

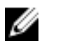

**NOT: Sanal Bağdaştırıcı ve Sunucu Yuvası** arasındaki eşlemede değişiklikleri ancak sunucu modüllerini kapattıktan sonra yapın.

**Sanal Bağdaştırıcının Sunucu Yuvasına** eşlenmesi doğru ise ve aygıt hala **Aygıt Yöneticisinde**  görünmüyorsa, sistemi kapatın ve Paylaşımlı PERC 8 kartını çıkartıp tekrar takın.

## **Windows Olay Günlüğü'nde görülen kritik hatalar veya disk uyarı mesajları**

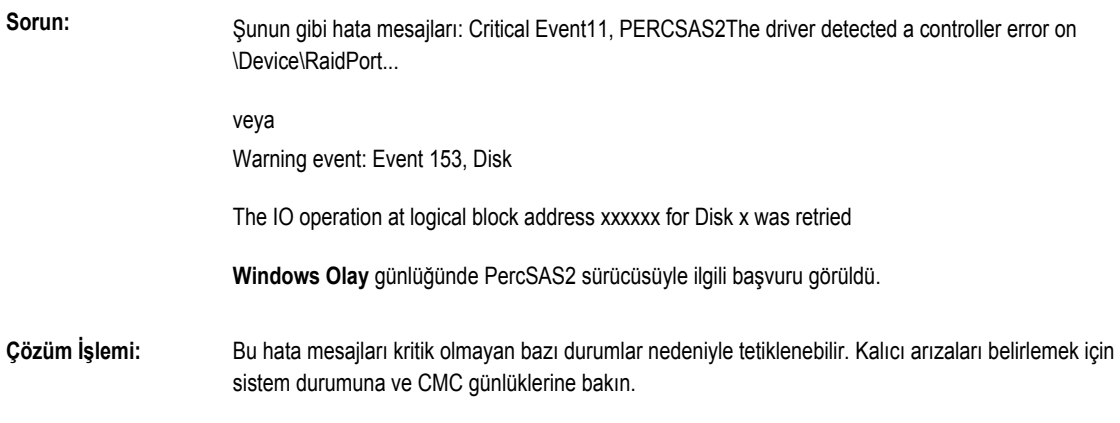

**NOT: Windows Olay** günlüğünde görülen Olay 153 veya Olay 11 düzeltici herhangi bir işlem gerektirmemektedir. U

# <span id="page-52-0"></span>**Paylaşımlı PERC 8 kartları çalışmıyor**

**Sorun:** Paylaşımlı PERC 8 kartları, Hata Toleranslı Paylaşımlı PERC 8 kartı yapılandırmasına sahip sistemlerde çalışmıyor.

**Çözüm İşlemi:** İki Paylaşımlı PERC 8 kartı arasındaki Paylaşımlı PERC 8 kartı özellik ayarları uyumlu değilse bu sorun meydana gelebilir. Ürün yazılımı paketlerinin her iki Paylaşımlı PERC 8 kartı için aynı olduğundan emin olun.

### **Onulmaz hata veya veri bozulması raporlandı**

**Sorun:** Sanal disklere erişilirken onulmaz hatalar veya veri bozulmaları raporlandı. **Çözüm İşlemi:** Dell Teknik Desteği'ne başvurun.

### **EMM ürün yazılımı güncellemesi sonra görülen EMM hata mesajı**

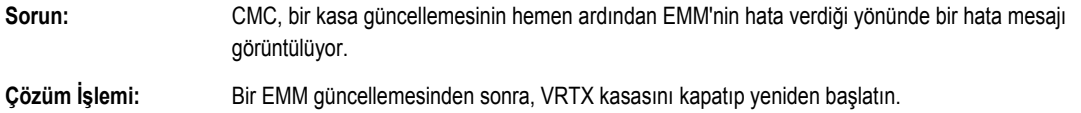

### **EMM ürün yazılımı güncellendikten sonra hatalı sürücü LED davranışı**

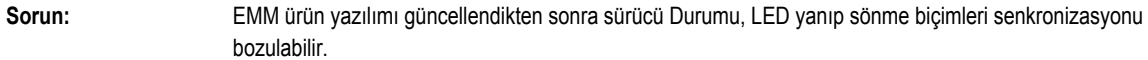

**Açıklama:** Bir EMM güncellemesi sırasında, EMM denetleyicileri senkronizasyonu kaybederse, Sürücü Durum LED'i sekans dışında her iki EMM'le güncellenebilir ve bu da geçerli olmayan bir yanıp sönme biçimine neden olabilir.

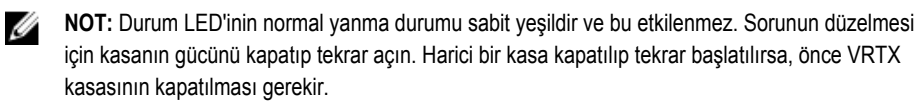

**Çözüm İşlemi:** Kasayı kapatıp tekrar açın.

## **Önbelleğe yazma ile önbelleğe ve depoya yazma önbellek modları arasındaki performans farkları**

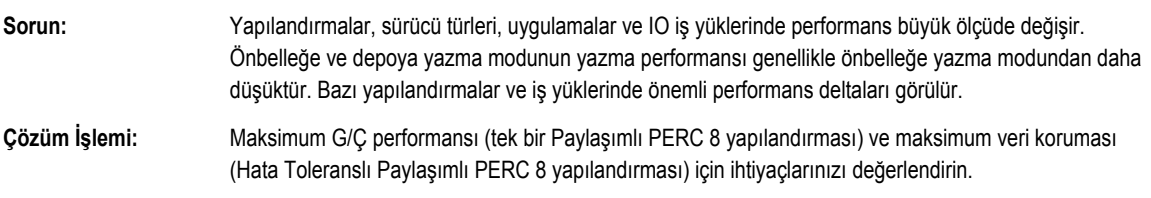

# <span id="page-53-0"></span>**Fiziksel disk sorunları**

# **Fiziksel Disk Hatalı Durumda**

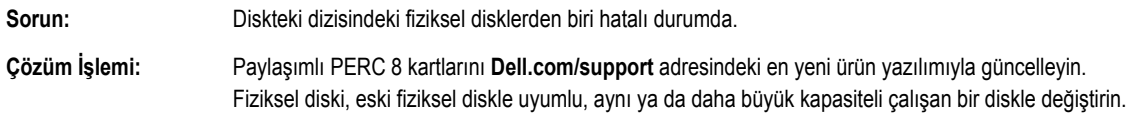

# **Gösterilen bir sürücünün izin verilen hızı için boş değer belirtilmiş**

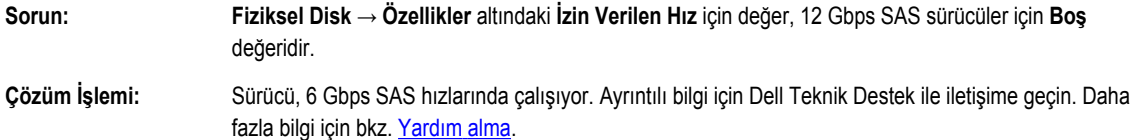

# **Fiziksel disk yönetim uygulaması tarafından Engellenmiş olarak görüntüleniyor**

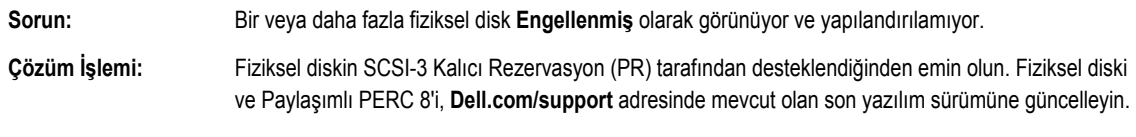

**NOT:** Fiziksel diski güncellemek için Dell Güncelleme Paketi'ni (DUP) kullanıyorsanız, tüm sunucu modüllerini kapatın ve U güncelleme tamamlandıktan sonra kasanın gücünü kapatıp tekrar açın.

## **Birden fazla disk erişilemez oldu**

Sorun: Birden fazla disk aynı anda erişilemez oldu.

**Çözüm İşlemi:** Tek bir dizide birden fazla fiziksel disk hatası kablo sisteminde veya bağlantılarda bir bozukluğu belirtir ve veri kaybına neden olabilir. Sanal diski kurtarmak için aşağıdaki adımları izleyin:

### **DİKKAT: Elektrostatik boşalımı önlemek için güvenlik tedbirlerini izleyin.**

- 1. Sistemi kapatın, kablo bağlantılarını kontrol edin ve fiziksel diskleri çıkarıp tekrar yerleştirin.
- 2. Tüm disklerin muhafazada mevcut olduğundan emin olun.
- 3. Sistemi açın ve **Kasa Yönetim Denetleyicisi**'ni (CMC) girin.
- 4. Algılanan yabancı yapılandırmayı içe aktarmak veya yabancı yapılandırmayı temizlemek için CMC'yi kullanın.

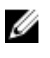

**NOT:** Yabancı yapılandırmaları içe aktarma veya temizleme hakkında bilgi için **Dell.com/ poweredgemanuals** adresindeki *Dell PowerEdge VRTX için Dell Kasa Yönetimi Denetleyicisi Kullanıcı Kılavuzu*'na bakın.

Sanal disk artıklı ise ve **Çevrimdışı** olmadan önce **Düşürülmüş** duruma geçirilmişse, yapılandırma içe aktarıldıktan sonra otomatik olarak yeniden oluşturma işlemi başlar. Sanal disk kablo çekme veya güç kaybı nedeniyle doğrudan **Çevrimdışı** duruma geçtiyse, yeniden oluşturma gerçekleşmeden **Optimal**  durumunda içe aktarılır.

## <span id="page-54-0"></span>**Hatalı fiziksel diski yeniden oluşturma**

**Sorun:** Hatalı duruma geldikten sonra bir fiziksel diski yeniden oluşturma.

**Çözüm İşlemi:** Etkin yedekleri yapılandırdıysanız, Paylaşımlı PERC 8 kartı hatalı durumda olan bir fiziksel diski yeniden oluşturmayı otomatik olarak kullanmayı dener. Hata veren fiziksel diski yeniden oluşturmak için yeterli kapasiteye sahip etkin yedek yoksa, otomatik yeniden oluşturma işlemi uygulanamaz. Alt sistemde yeterli depolama alanına sahip bir fiziksel diskin, fiziksel diski yeniden oluşturmak için bir etkin yedek olarak ayarlandığından olduğundan emin olmalısınız.

### **Yabancı yapılandırma içe aktarılmadan önce, yabancı ayrılmış etkin yedek, CMC'in yabancı yapılandırma önizlemesinde genel etkin yedek olarak gösteriliyor**

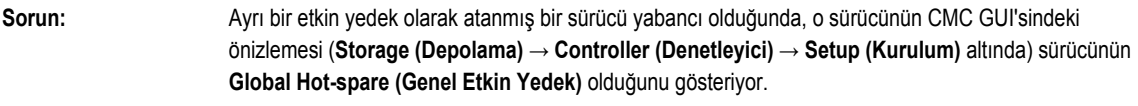

**Çözüm İşlemi:** Yabancı yapılandırma alınabilir ve atandığı diziye ayrı etkin yedek olarak atanır.

### **Fiziksel diskin yeniden oluşturulması uzun sürüyor**

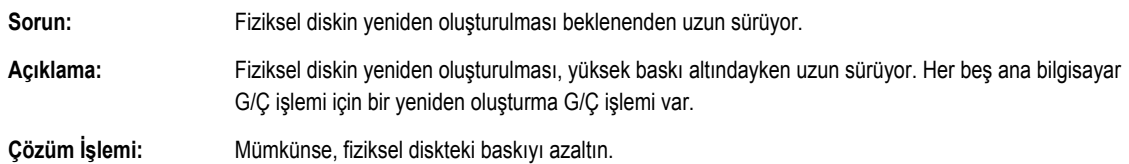

# **SMART Hataları**

Kendi Kendini İzleme ve Raporlama Teknolojisi (SMART) tüm motorların, kafaların ve fiziksel disk elektroniğinin dahili performansını izler ve öngörülebilir fiziksel disk hatalarını algılar.

**NOT:** Donanım arızasına işaret eden SMART hatalarının raporlarının nerede bulunacağına dair bilgiler için, **dell.com/** Ø **esmmanuals** adresindeki *Dell PowerEdge VRTX için Dell Kasa Yönetimi Denetleyicisi Kullanıcı Kılavuzu*'na bakın.

#### **Artıklı sanal diskteki fiziksel diskte SMART hatası algılandı**

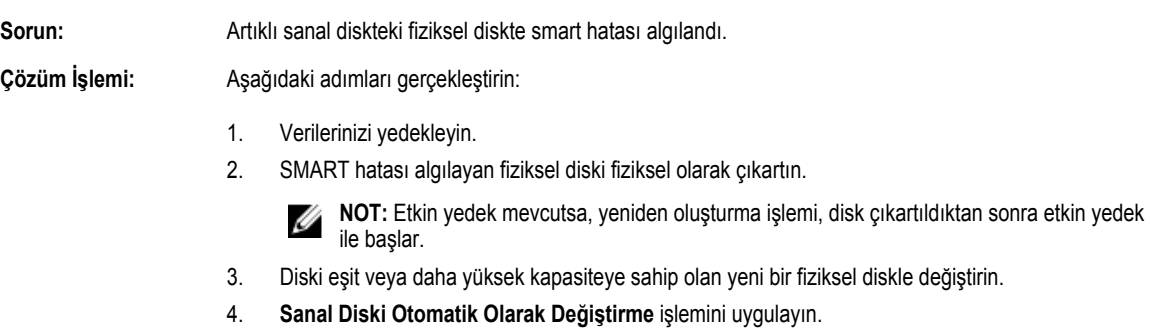

**NOT: Sanal Diski Otomatik Olarak Değiştirme** işlemi, sanal bir diskin kaynak fiziksel diskinden, sanal diskin parçası olmayan bir hedef fiziksel diske veri kopyalamanızı sağlar. **Otomatik Değiştirme** özelliği hakkında daha fazla bilgi için bkz. Otomatik üye [değiştirme](#page-18-0).

### <span id="page-55-0"></span>**Artıksız bir sanal diskteki fiziksel diskte SMART hatası algılandı**

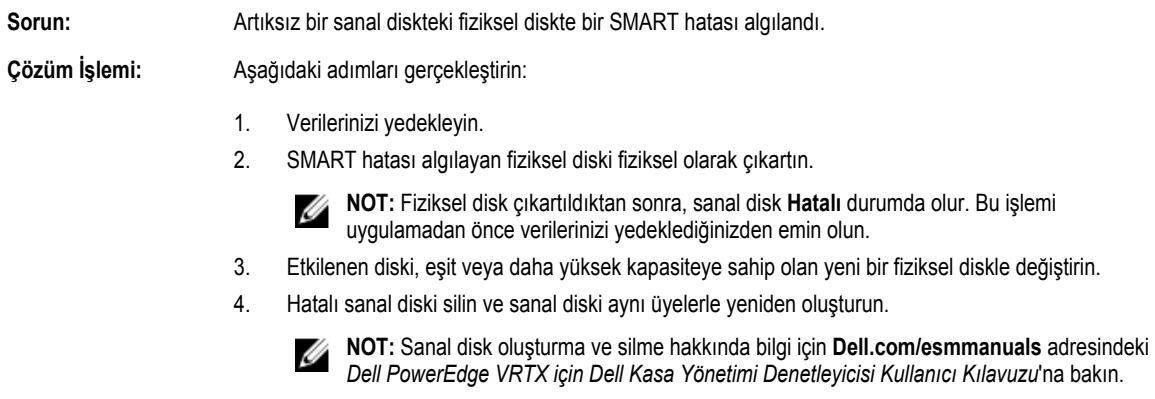

5. Yedekten eski durumuna getirin.

# **Otomatik Değiştirilen Üye hataları**

**NOT: Otomatik Değiştirilen Üye** özellikleri hakkında daha fazla bilgi için bkz. Otomatik üye [değiştirme](#page-18-0).

# **Kaynak Disk Hata Veriyor**

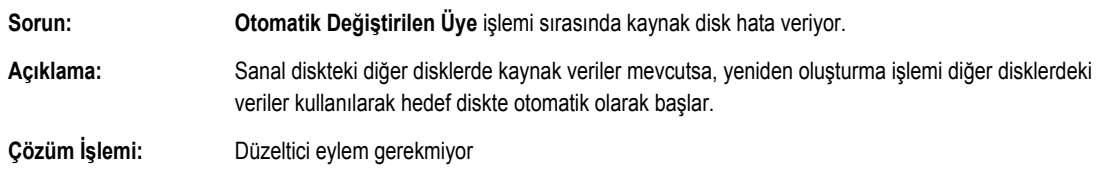

#### **Hedef disk hata veriyor**

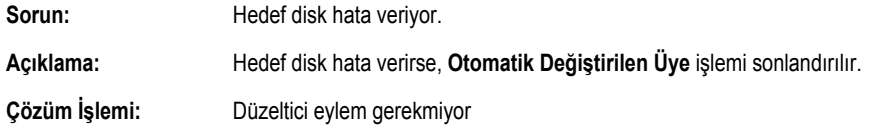

### **Genel disk hata veriyor**

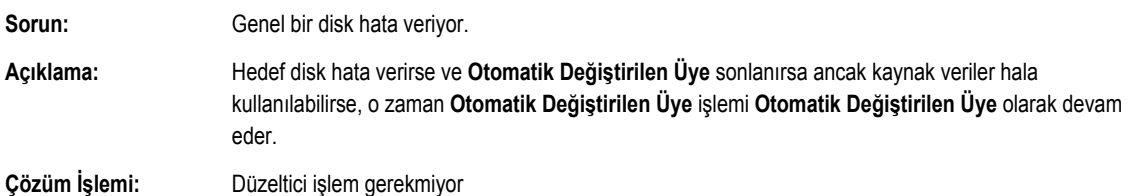

# **Sanal disk sorunları**

# <span id="page-56-0"></span>**Sanal disklerin düşürülmüş durumu**

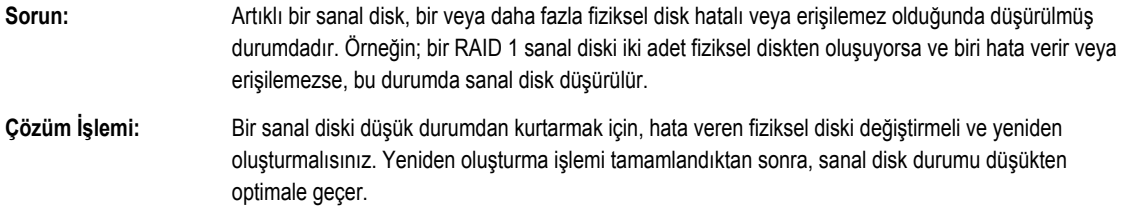

### **Hata toleransı olan sanal disk yeniden oluşturulamıyor**

uyumlu iyi bir fiziksel diskle değiştirin.

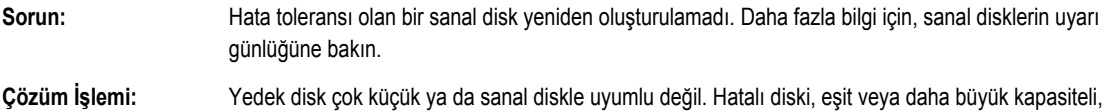

### **Genel etkin yedek kullanılarak yeniden oluşturma işlemi sırasında sanal diskte arıza**

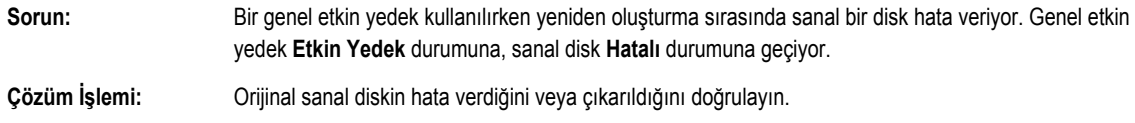

# **Ayrılmış etkin yedek kullanılarak yeniden oluşturma işleminde sanal disk hata veriyor**

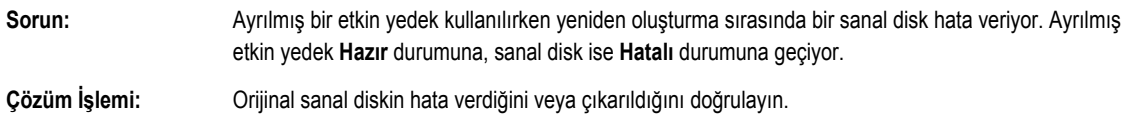

## **Yeniden oluşturulmakta olan bir disk grubuna sanal disk eklenemiyor**

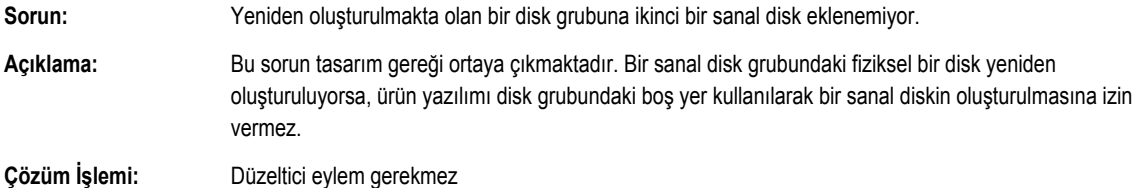

# **Sürücü sorunları**

# **Paylaşımlı PERC 8 kartının aygıt yöneticisinde sarı ünlem işareti var**

**Sorun:** Aygıt, **Aygıt Yöneticisi**nde görüntüleniyor, ancak sarı bir ünlem işareti (!) var.

<span id="page-57-0"></span>**Çözüm İşlemi:** Sürücüyü tekrar takın. Sürücüleri tekrar takma ile ilgili daha fazla bilgi için bkz. [Sürücü](#page-36-0) Takma. Sürücüyü tekrar takmak durumu düzeltmiyor ve sarı renkli ünlem işareti kaybolmuyorsa, tüm sunucu modüllerini kapatın, ardından kasanın gücünü kapatıp tekrar açın.

### **Windows Disk Yöneticisi'nde yanlış sanal disk sayısı**

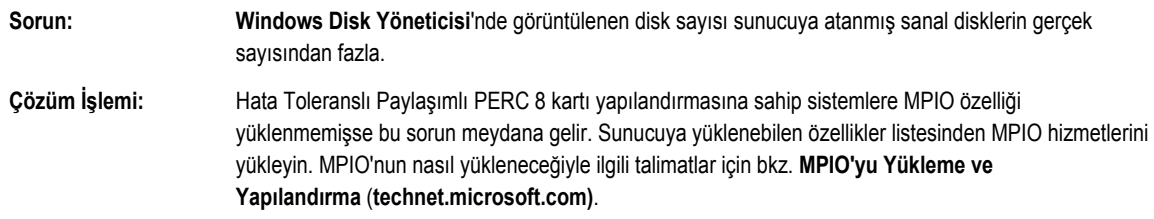

# **Denetleyici sorunları**

### **Denetleyici önbelleği sorunları**

Belirli koşullarda sanal sürücüler önbelleğe yazma seçeneğiyle yapılandırılmaz veya yapılandırıldıklarında önbelleğe ve depoya yazma seçeneğine geçirilir. Önbelleğe yazma durumu CMC depolama günlüklerinde görüntülenebilir.

Aşağıdaki tabloda koşullar ve düzeltici eylemler ayrıntılı bir şekilde açıklanmıştır.

#### **Tablo 5. Koşullar ve düzeltici eylemler**

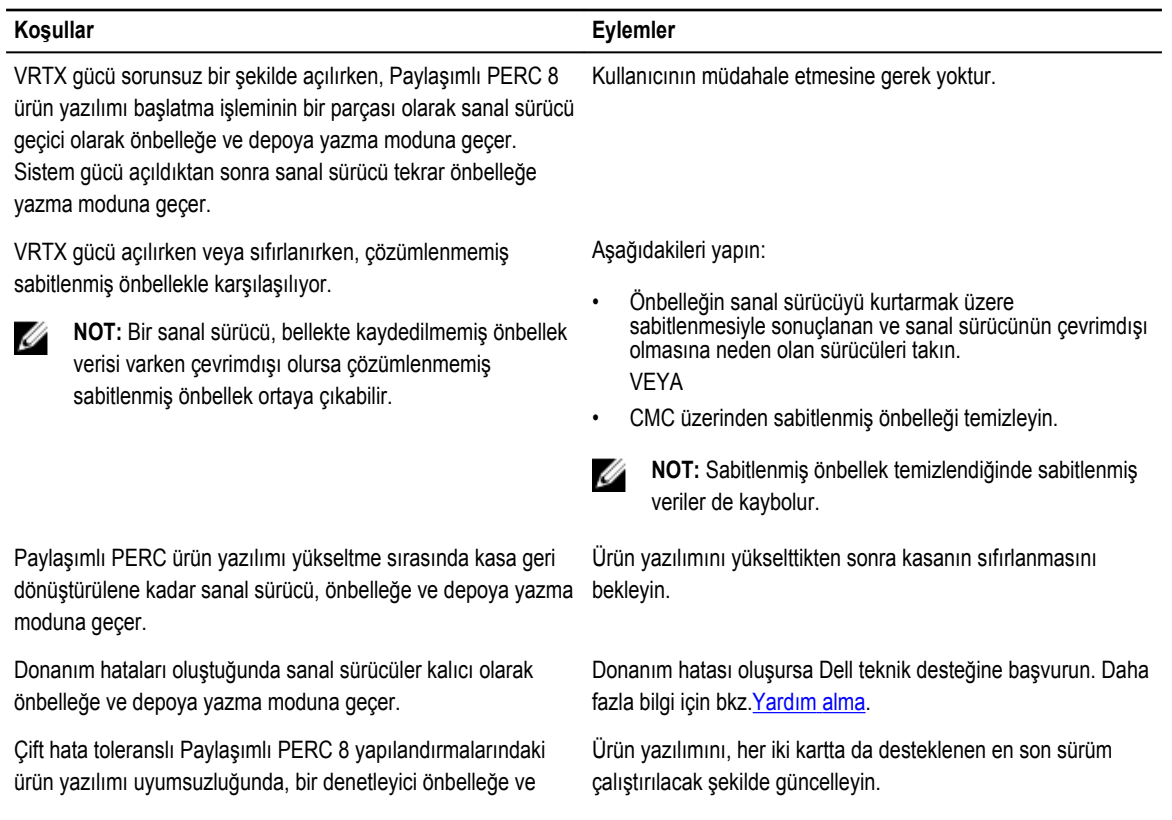

#### <span id="page-58-0"></span>**Koşullar Eylemler**

depoya yazma özelliğine sahipse ve diğer denetleyici sahip değilse, önbelleğe ve depoya yazma özelliğine sahip olan denetleyici üzerindeki sanal sürücüler önbelleğe ve depoya yazma moduna döner.

**NOT: Dell.com/support/home** adresindeki güncellenmiş U ürün yazılımı ve sürücü sürümünü indirdiğinizden emin olun.

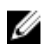

**NOT:** Zorla önbelleğe yazmayla yapılandırılan sanal sürücüler yukarıdaki koşullarda önbelleğe ve depoya yazma moduna geçmez.

# **Paylaşımlı PERC 8 kartı güvenli modda önyükleniyor**

Önyüklemede hatalı koşullarla karşılaşılması durumunda Paylaşımlı PERC 8, kullanıcı müdahalesi olmadan kısıtlı özelliklerle güvenli kipte başlar. Böyle bir durumda Paylaşımlı PERC 8, tüm yapılandırılmış tüm disk sürücülerini yönetim uygulamasına **Yabancı** olarak bildirir. Dell Kasa Yönetim Denetleyicisi (CMC), Paylaşımlı PERC 8 kartı tarafından oluşturulan ve güvenli kipte önyüklemenin nedenini belirten olayları görüntüler. Aşağıdaki tabloda, CMC'ye rapor edilen koşulların ve olay bildirimlerinin detayları görülebilir.

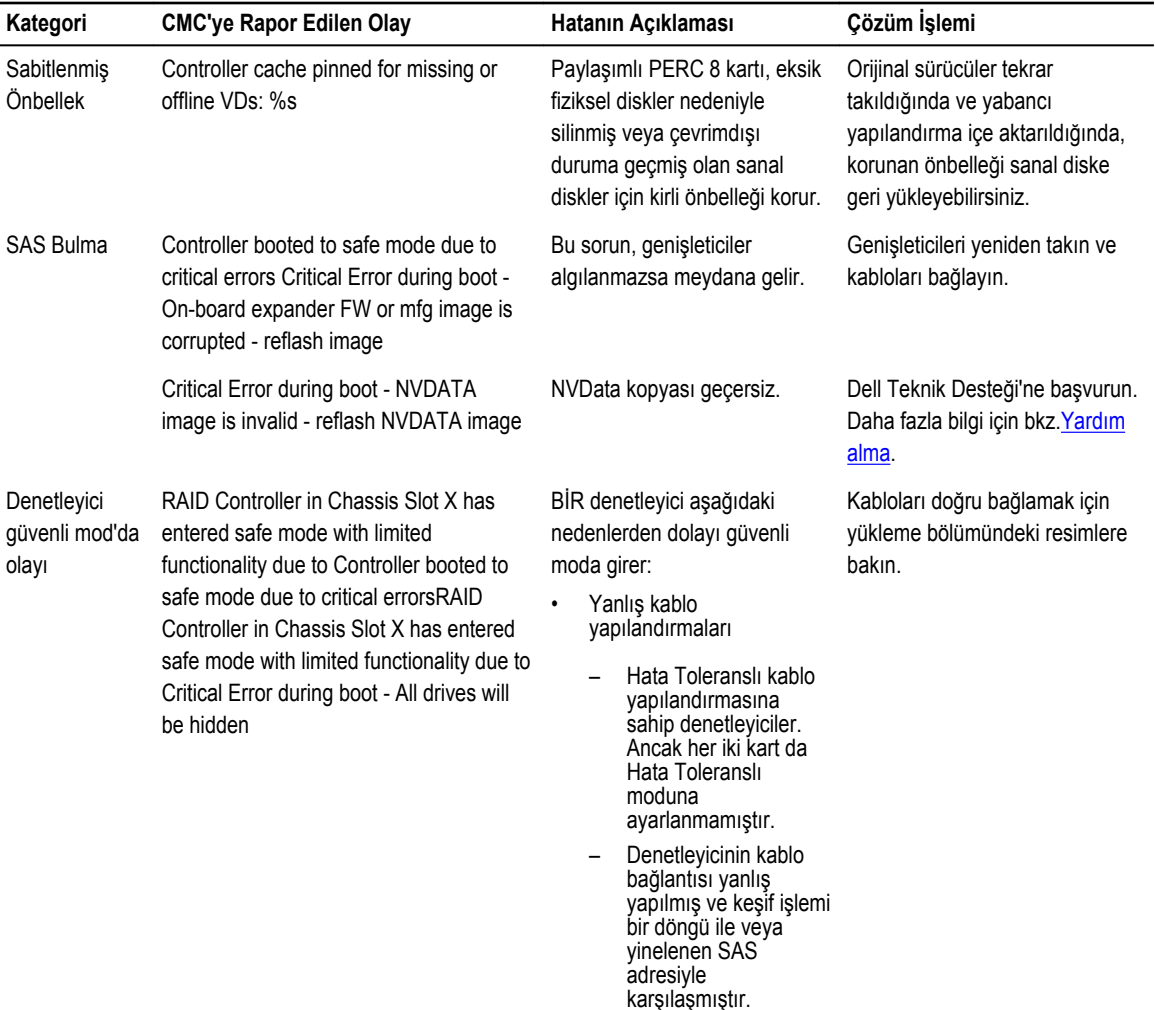

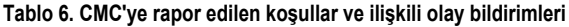

<span id="page-59-0"></span>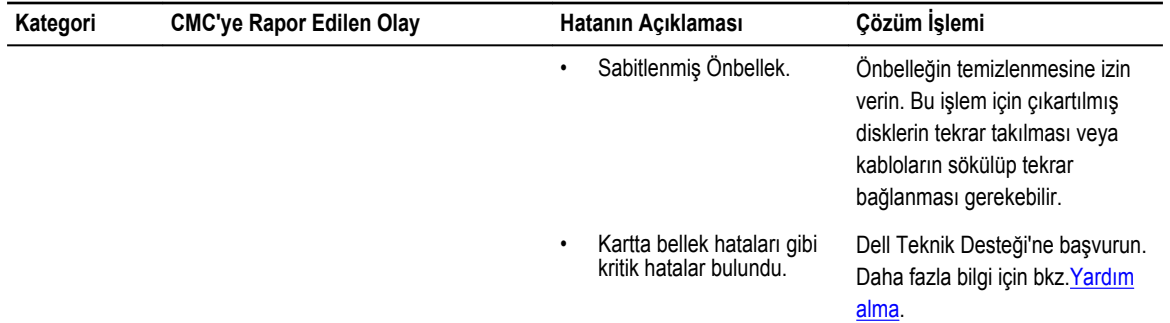

# **Sabit sürücü gösterge kodları**

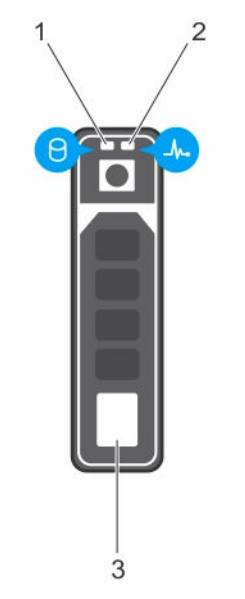

#### **Rakam 10. Sabit sürücü göstergeleri**

- 
- 3. sabit sürücü
- 1. sabit sürücü etkinlik göstergesi 2. sabit sürücü durumu göstergesi
- U **NOT:** Sabit sürücü Gelişmiş Ana Makine Denetleyicisi Arabirimi (AHCI) modundaysa, durum göstergesi (sağ tarafta) çalışmaz ve kapalı kalır.

#### **Tablo 7. Sabit sürücü gösterge kodları**

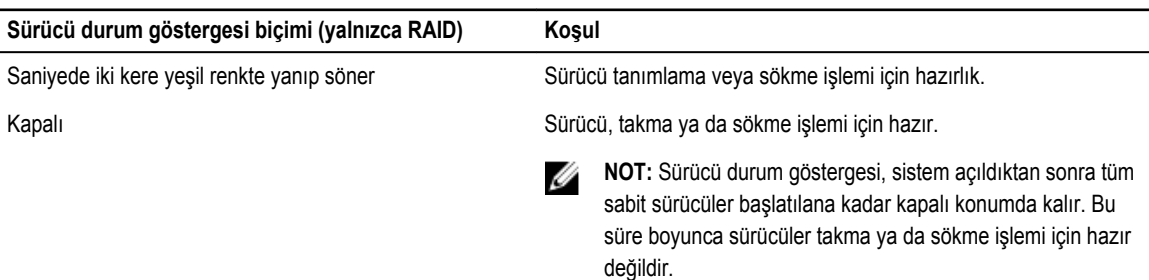

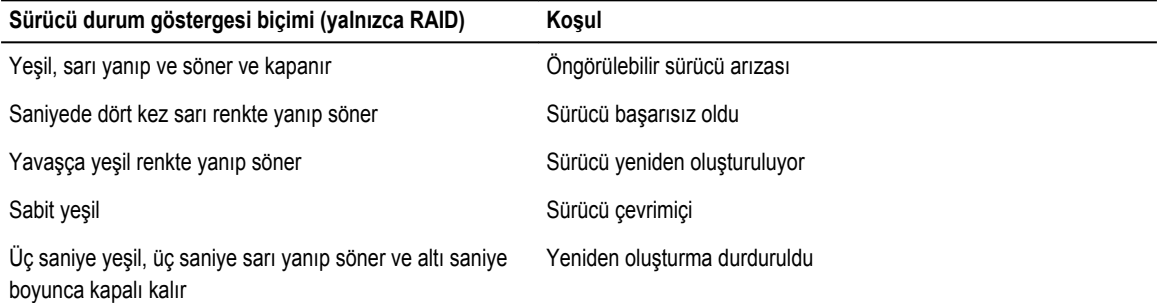

# **8**

# <span id="page-61-0"></span>**Yardım alma**

# **Dell'e Başvurma**

Dell, birkaç çevrimiçi ve telefon tabanlı destek ve hizmet seçeneği sunar. Etkin bir Internet bağlantınız yoksa iletişim bilgilerini faturanızda, sevk irsaliyenizde, fişinizde veya Dell ürün katalogunda bulabilirsiniz. Uygunluk durumu ülkeye ve ürüne göre değişiklik gösterebilir ve bazı hizmetler bölgenizde sunulmayabilir. Satış, teknik destek veya müşteri hizmeti konularında Dell'e başvurmak için:

- **1. Dell.com/support** adresine gidin.
- **2.** Sayfanın sağ alt köşesindeki aşağı açılan menüden ülkenizi seçin.
- **3.** Size özel destek için:
	- a. **Servis Etiketinizi girin** alanına sistem servis etiketinizi girin.
	- b. **Gönder** seçeneğini tıklatın.

Çeşitli destek kategorilerinin listelendiği destek sayfası görüntülenir.

- **4.** Genel destek için:
	- a. Ürün kategorinizi seçin.
	- b. Ürün segmentinizi seçin.
	- c. Ürününüzü seçin.

Çeşitli destek kategorilerinin listelendiği destek sayfası görüntülenir.

# **Sisteminizin Servis Etiketini bulma**

Sisteminiz bir Ekspres Servis Kodu ve Servis Etiketi numarası ile tanımlanır. Ekspres Servis Kodu ve Servis Etiketi numarasını görmek için sistemin ön tarafındaki bilgi etiketini çekerek dışarı çıkarın. Bu bilgi sistem kasası üzerindeki bir etikette de yer alıyor olabilir. Bu bilgi Dell tarafından destek çağrılarının ilgili personele yönlendirilmesi için kullanılır.